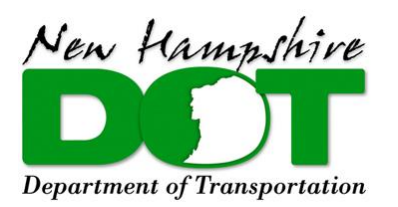

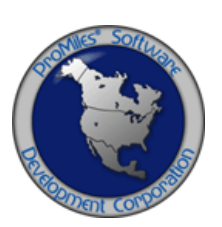

# *NHDOT OVERSIZE OVERWEIGHT (OSOW) PERMITTING SYSTEM*

# **NHDOT PERMITS CARRIER TRAINING PACKET**

Version: 0.1 Date: 01/02/2019

### **Table of Contents**

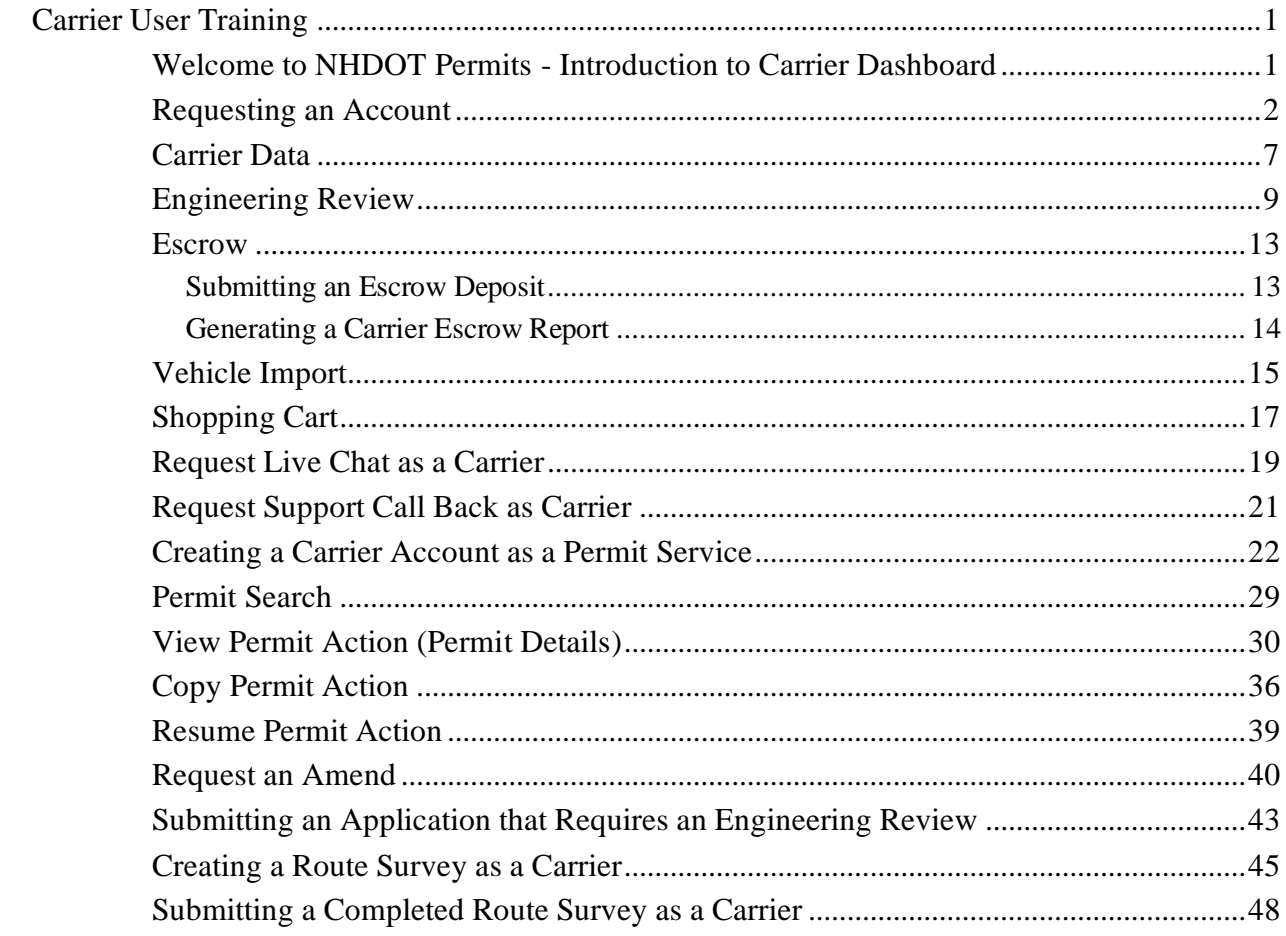

 $\overline{i}$ 

#### <span id="page-2-0"></span>**CARRIER USER TRAINING**

#### <span id="page-2-1"></span>**Welcome to NHDOT Permits - Introduction to Carrier Dashboard**

The **Company Dashboard**, also the Home Page, is designed to allow Company Users to quickly access different tools and functions of the system.

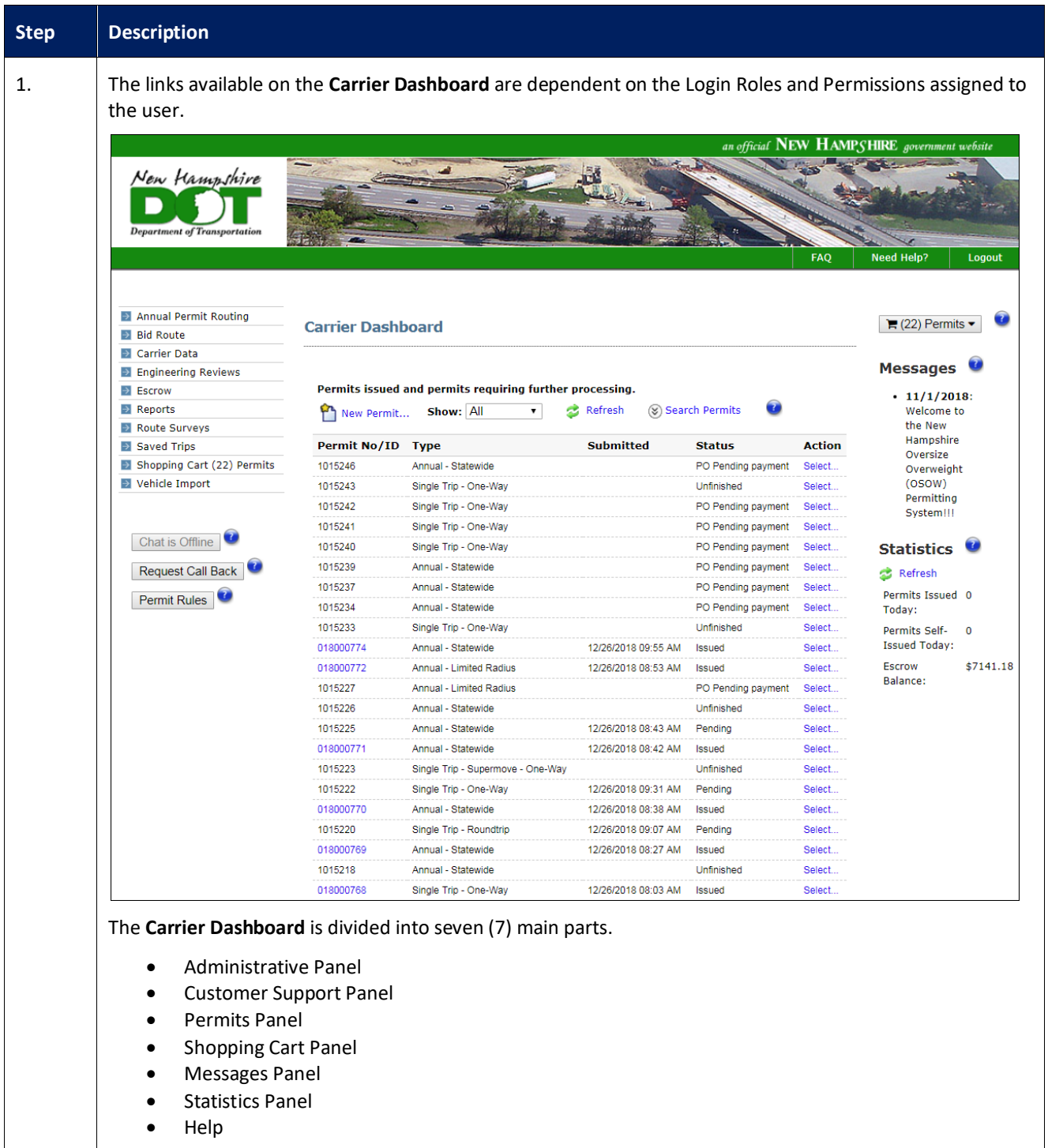

#### <span id="page-3-0"></span>**Requesting an Account**

This Training Packet details steps for a Carrier to request a carrier account.

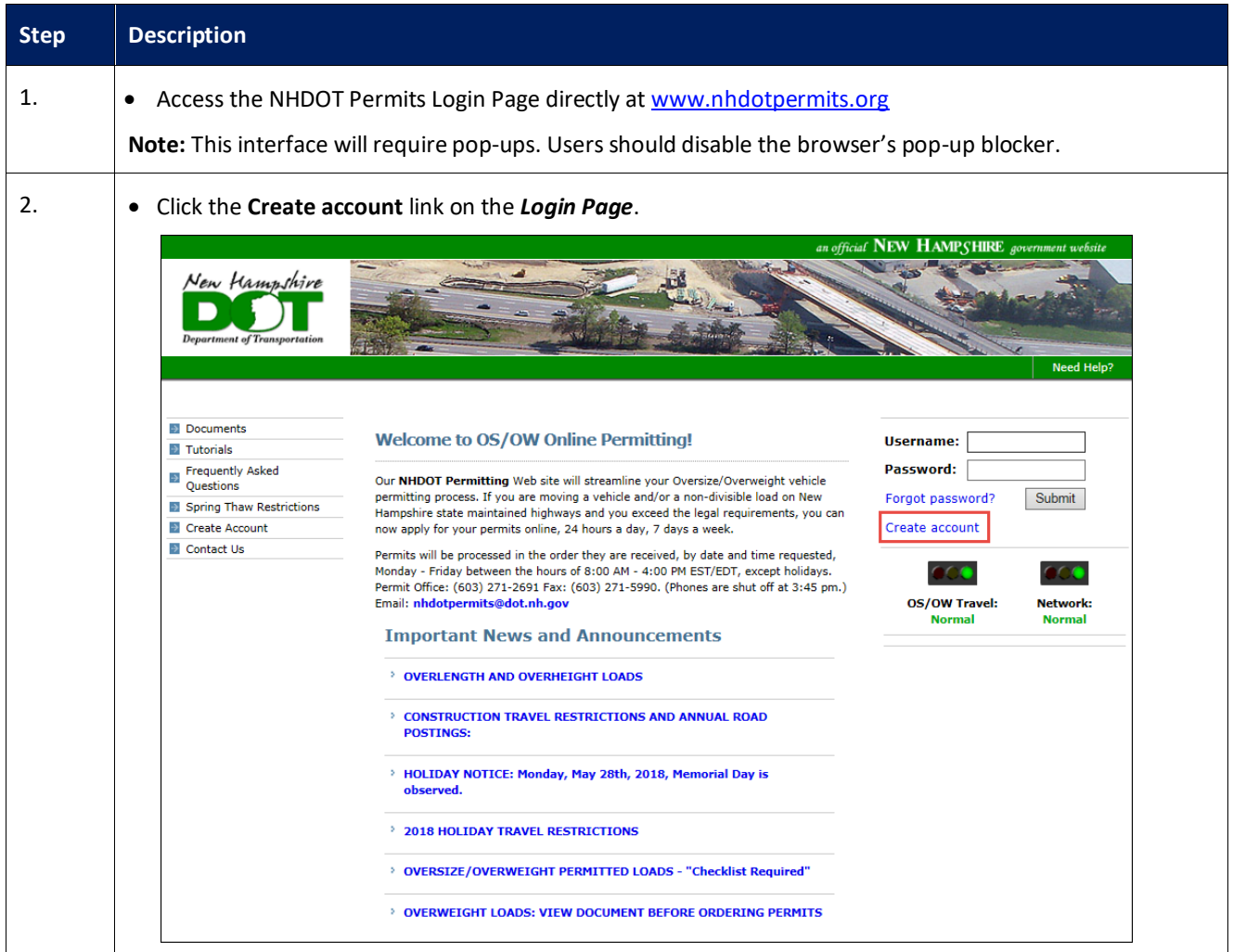

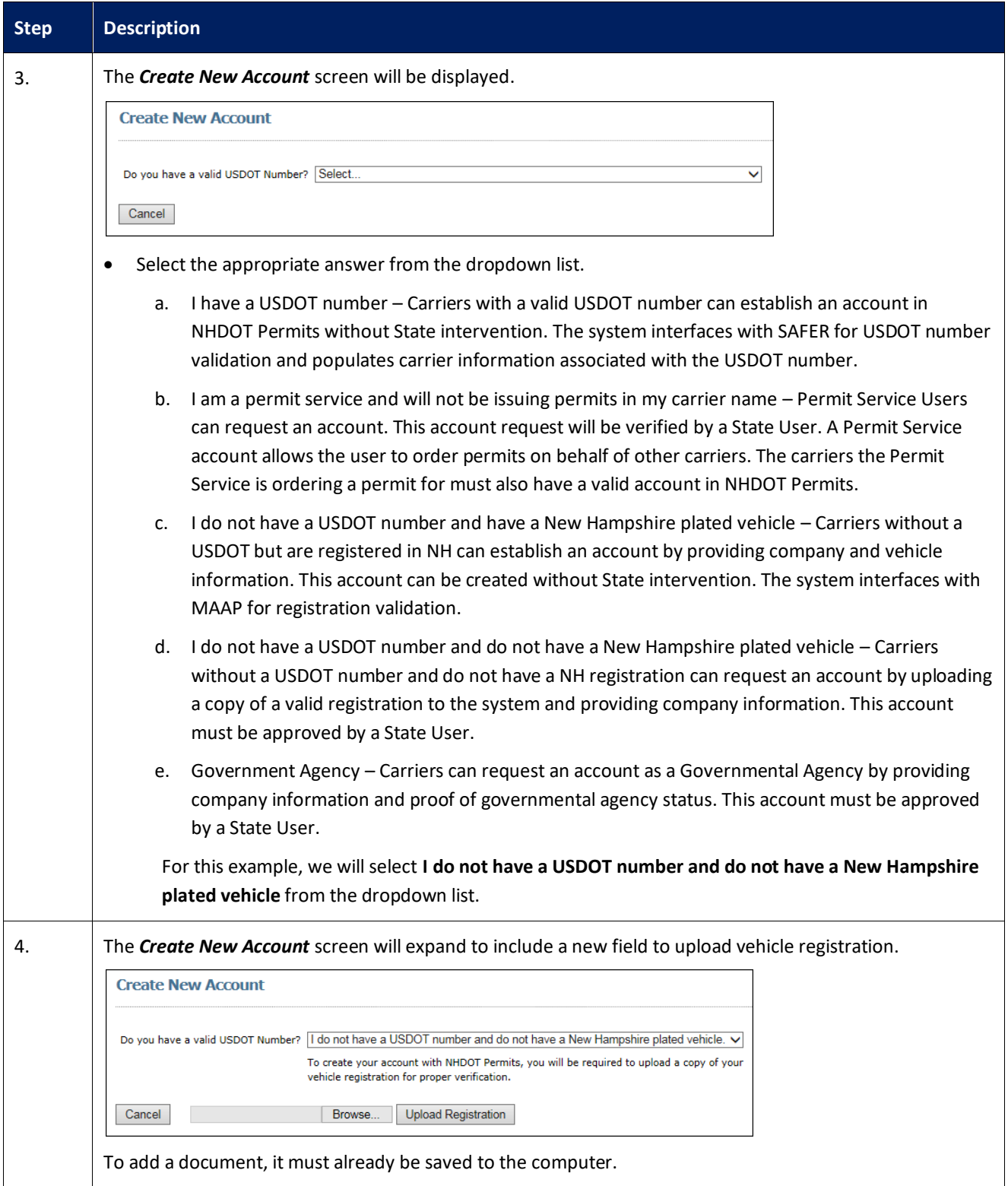

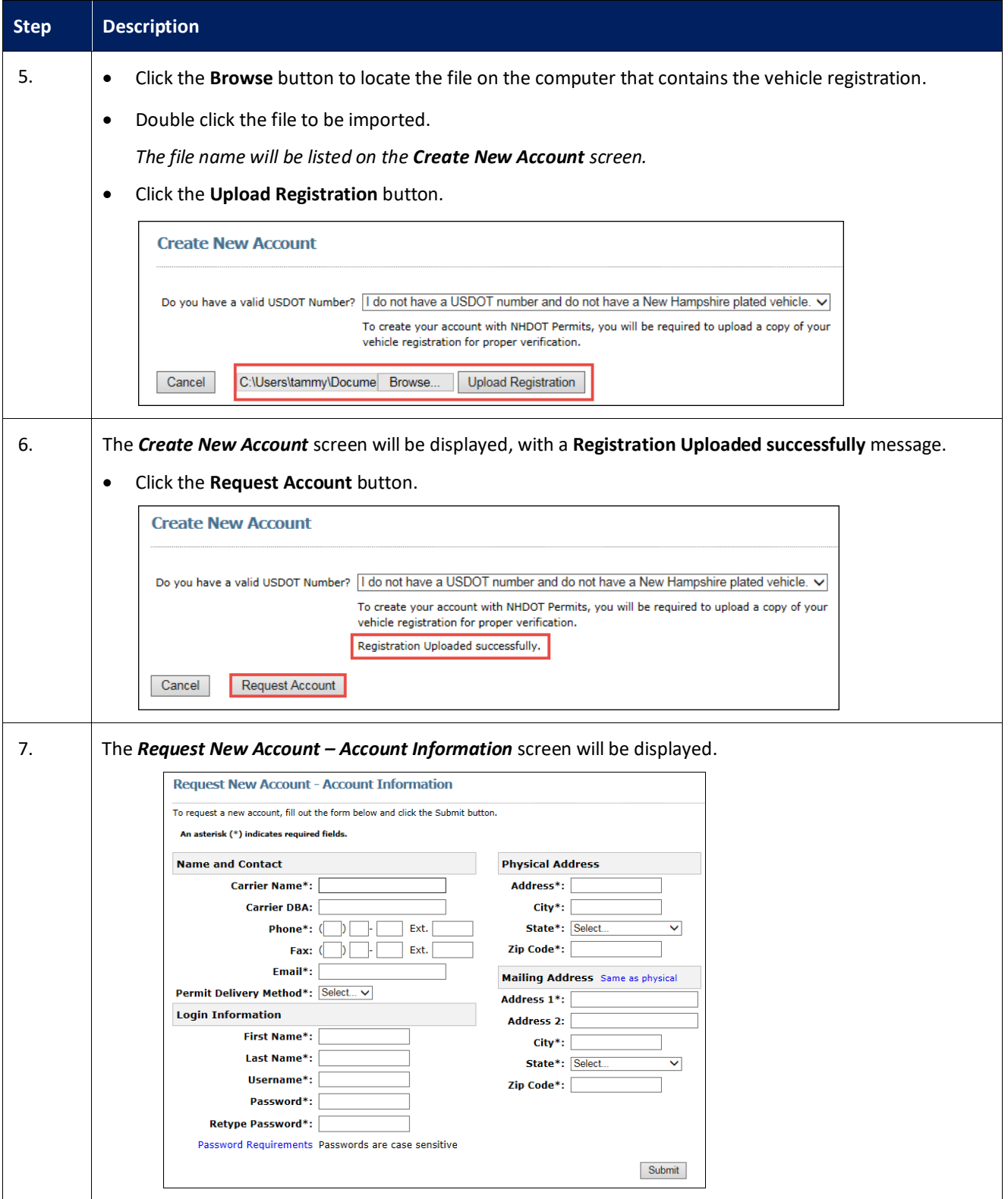

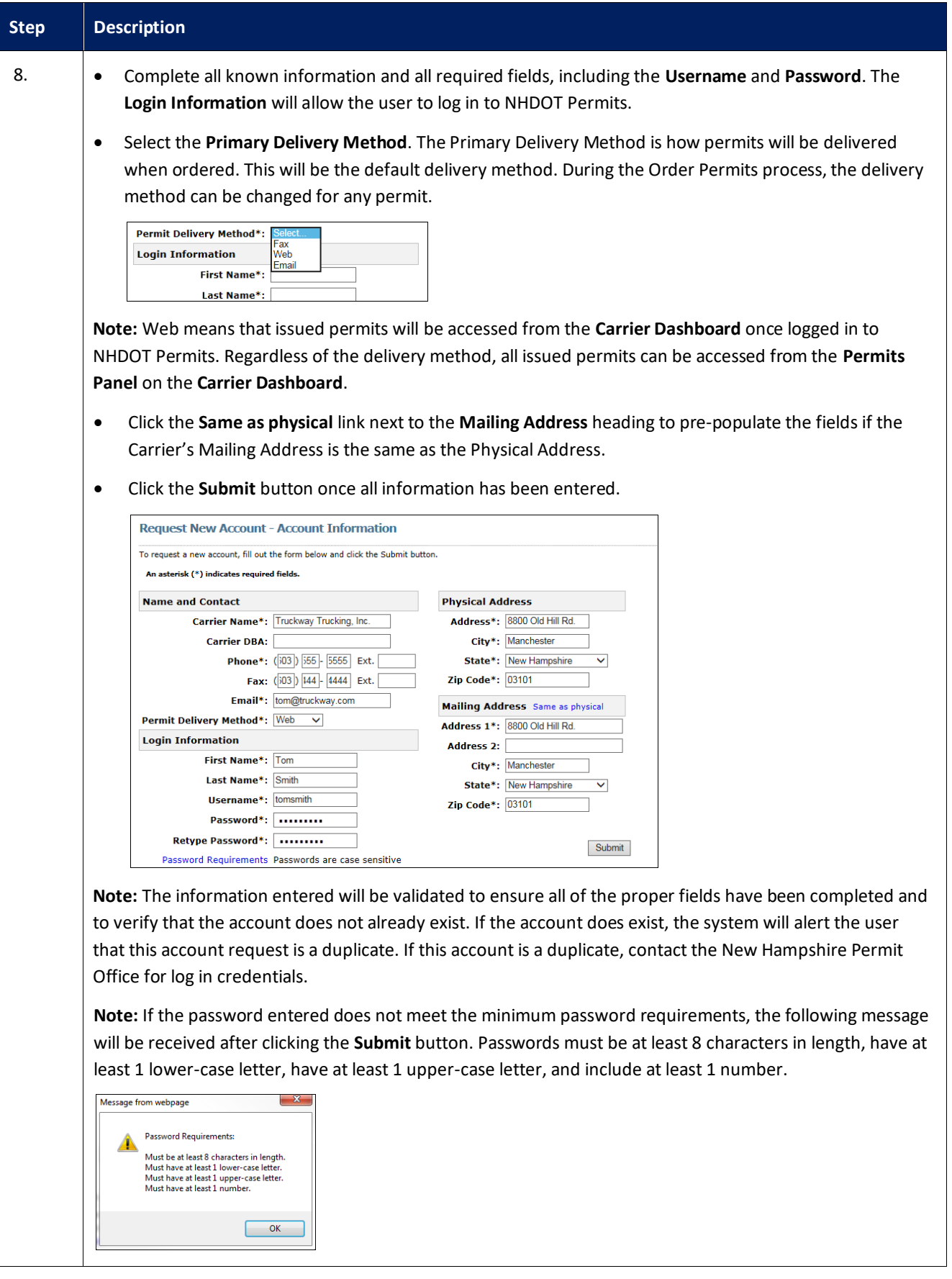

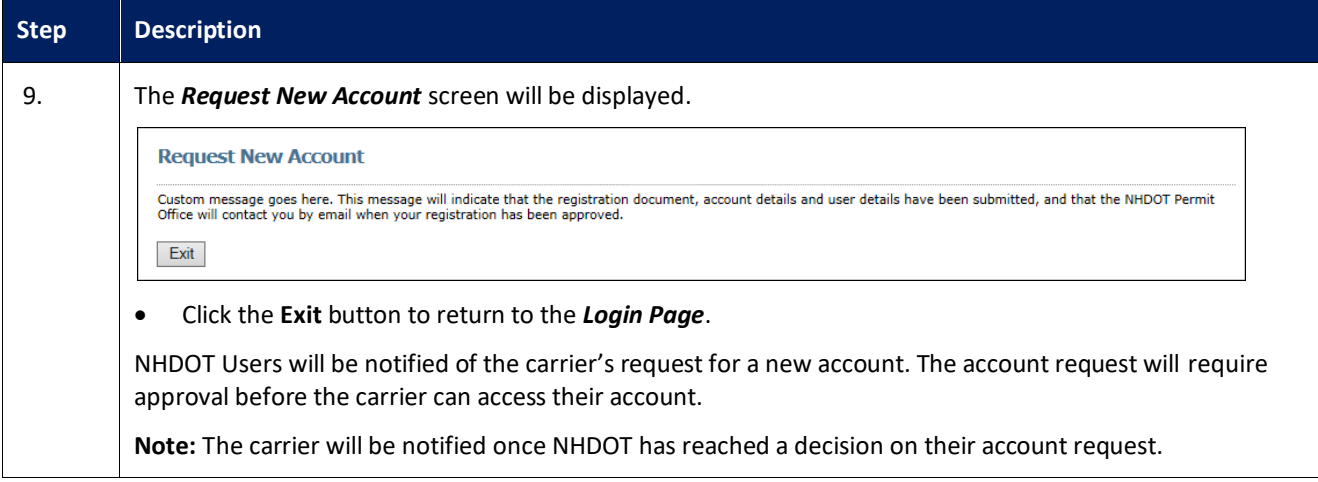

#### <span id="page-8-0"></span>**Carrier Data**

This Training Packet details the steps needed for a Carrier User to edit and maintain Carrier Data.

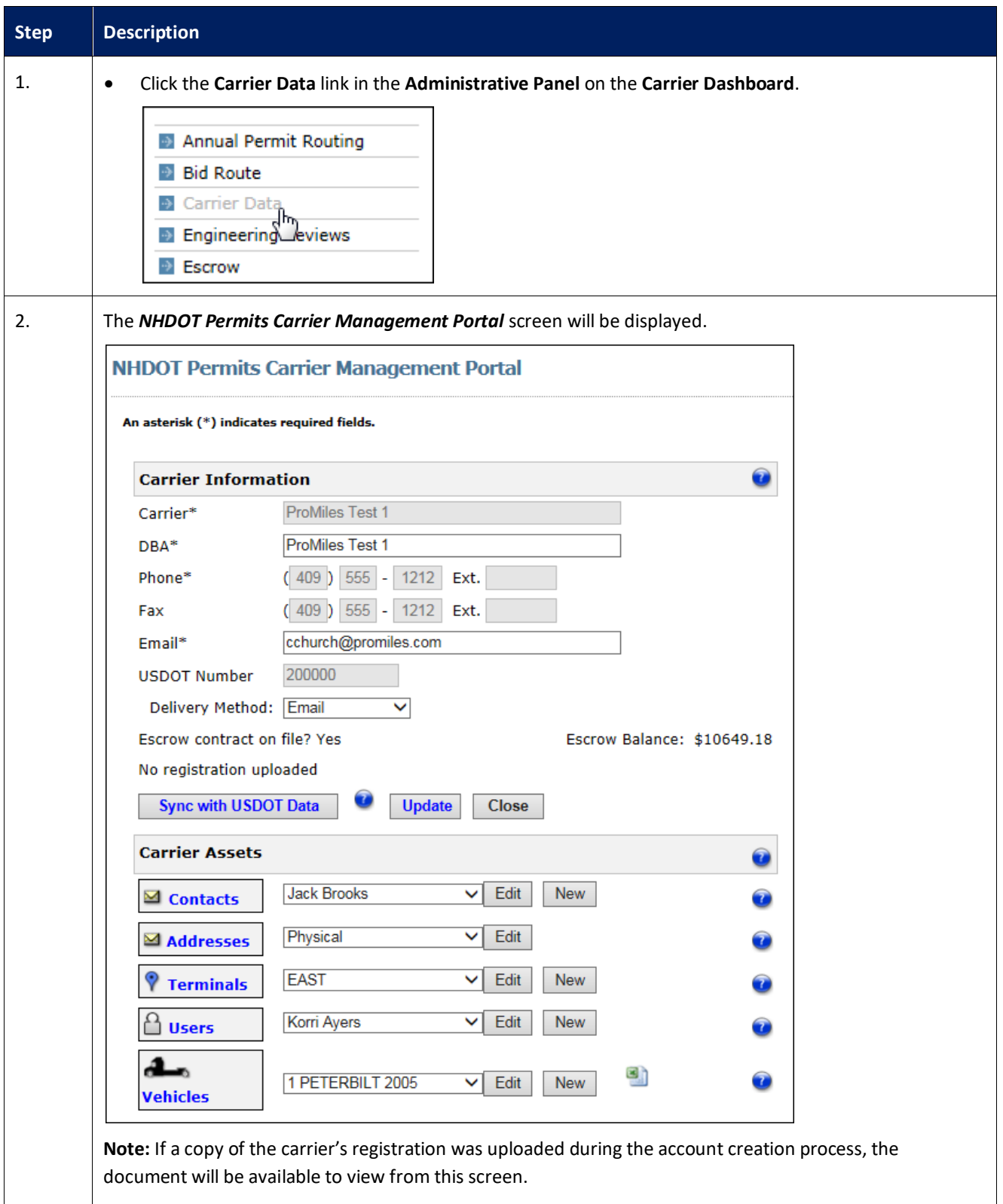

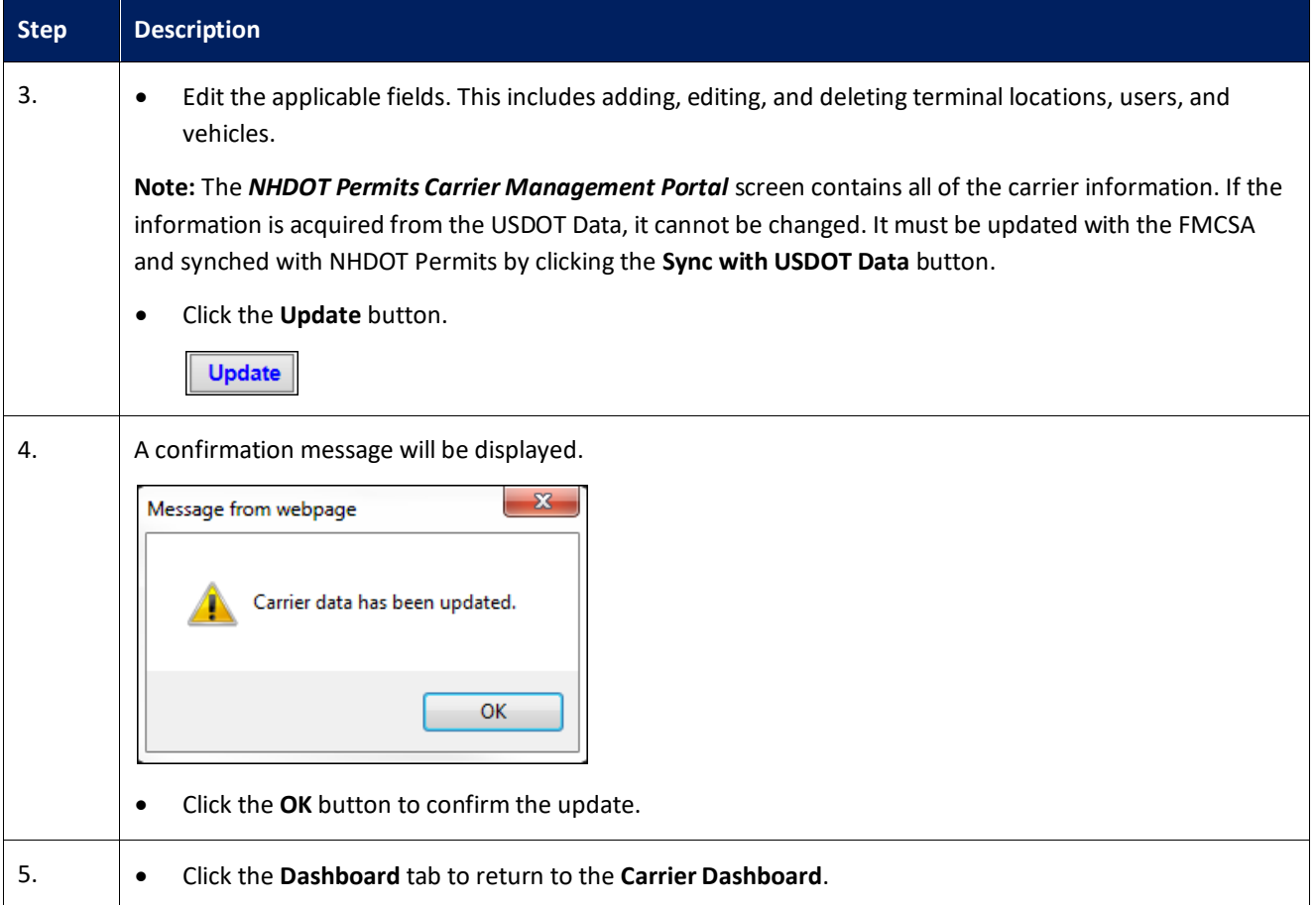

#### <span id="page-10-0"></span>**Engineering Review**

This Training Packet details the steps needed for a Carrier User to use the Engineering Review functionality.

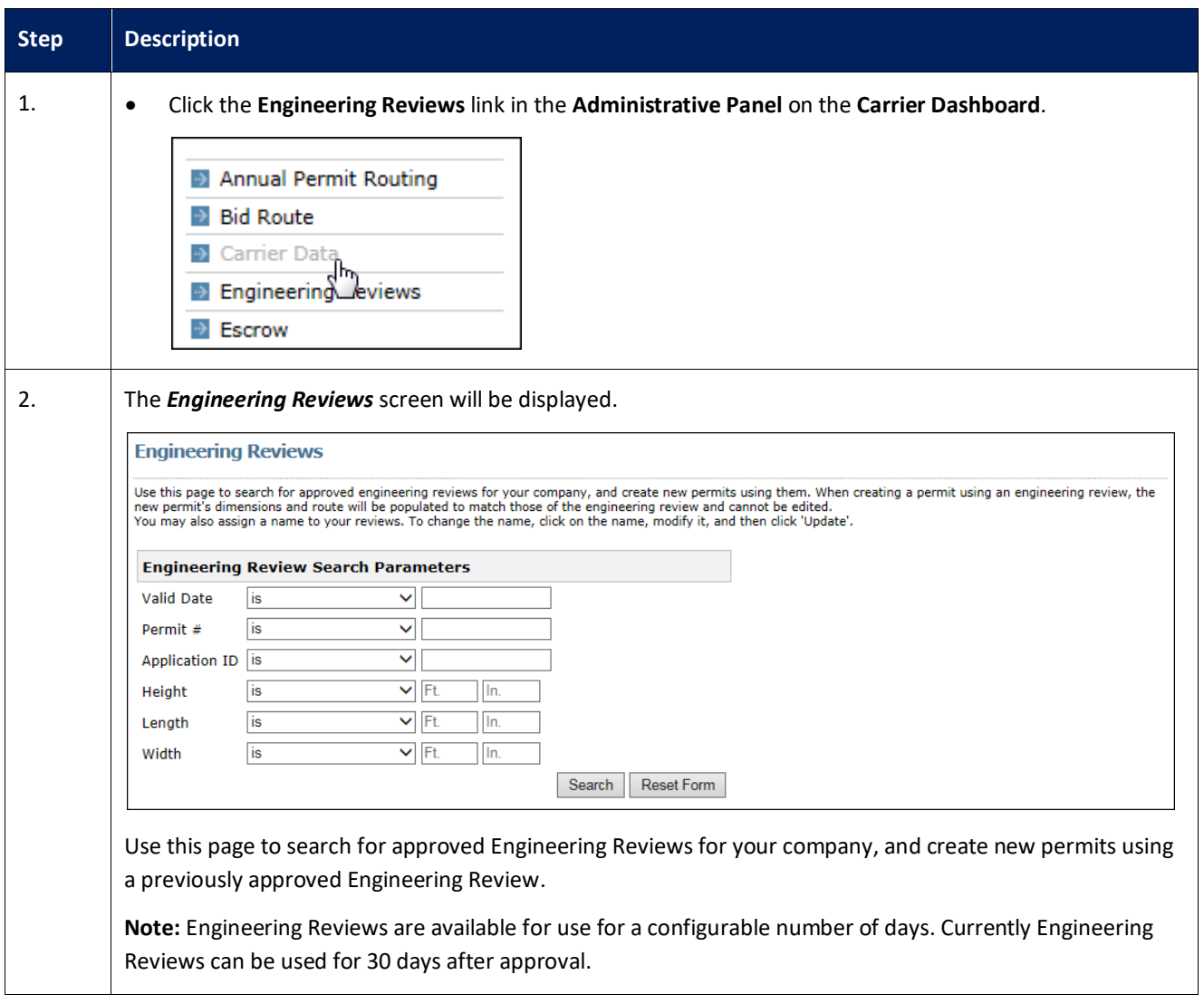

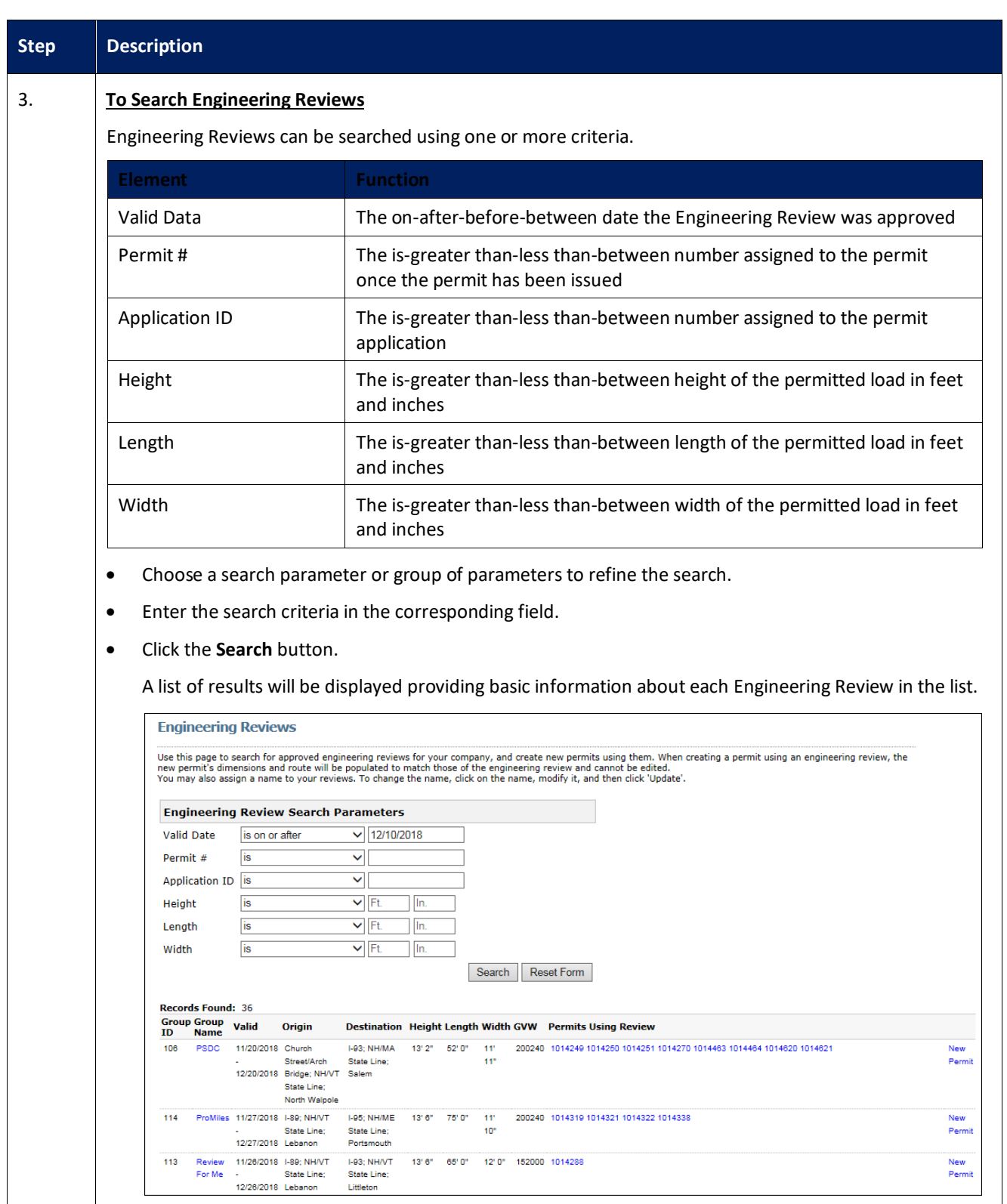

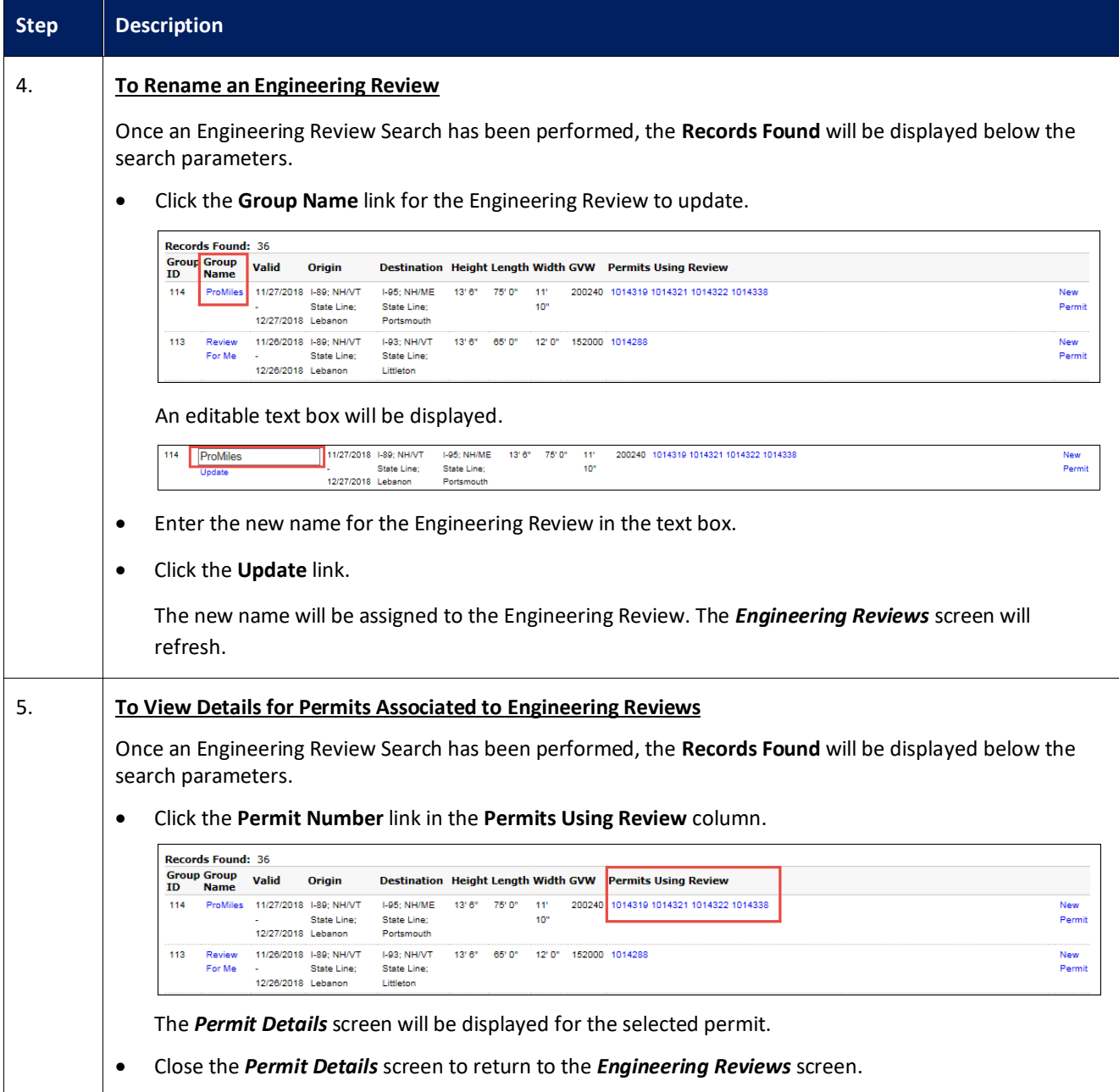

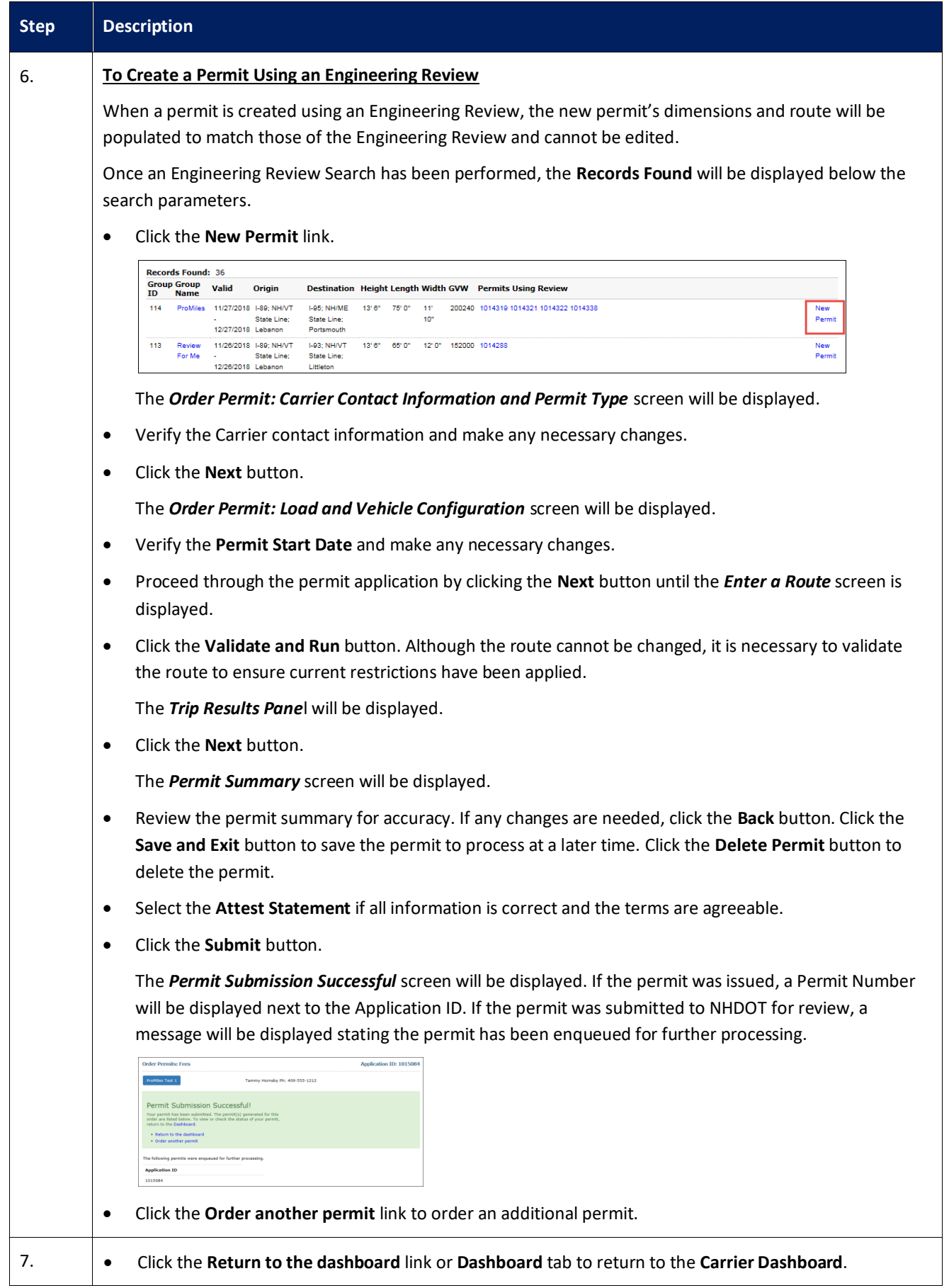

#### <span id="page-14-0"></span>**Escrow**

#### <span id="page-14-1"></span>**Submitting an Escrow Deposit**

This Training Packet details the steps needed for a Carrier User to fund an escrow account.

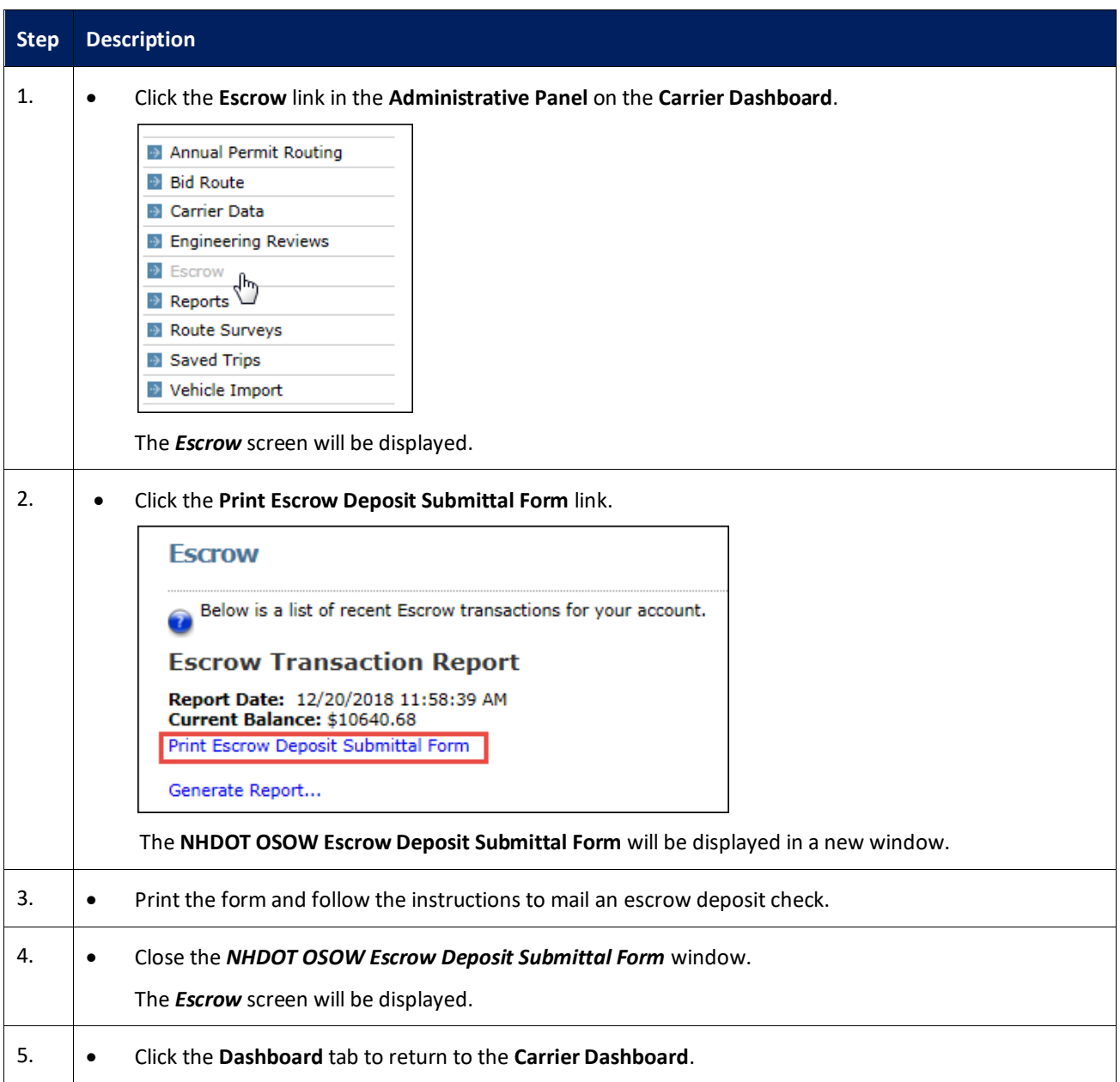

#### <span id="page-15-0"></span>**Generating a Carrier Escrow Report**

This Training Packet details the steps needed for a Carrier User to generate an Escrow Report.

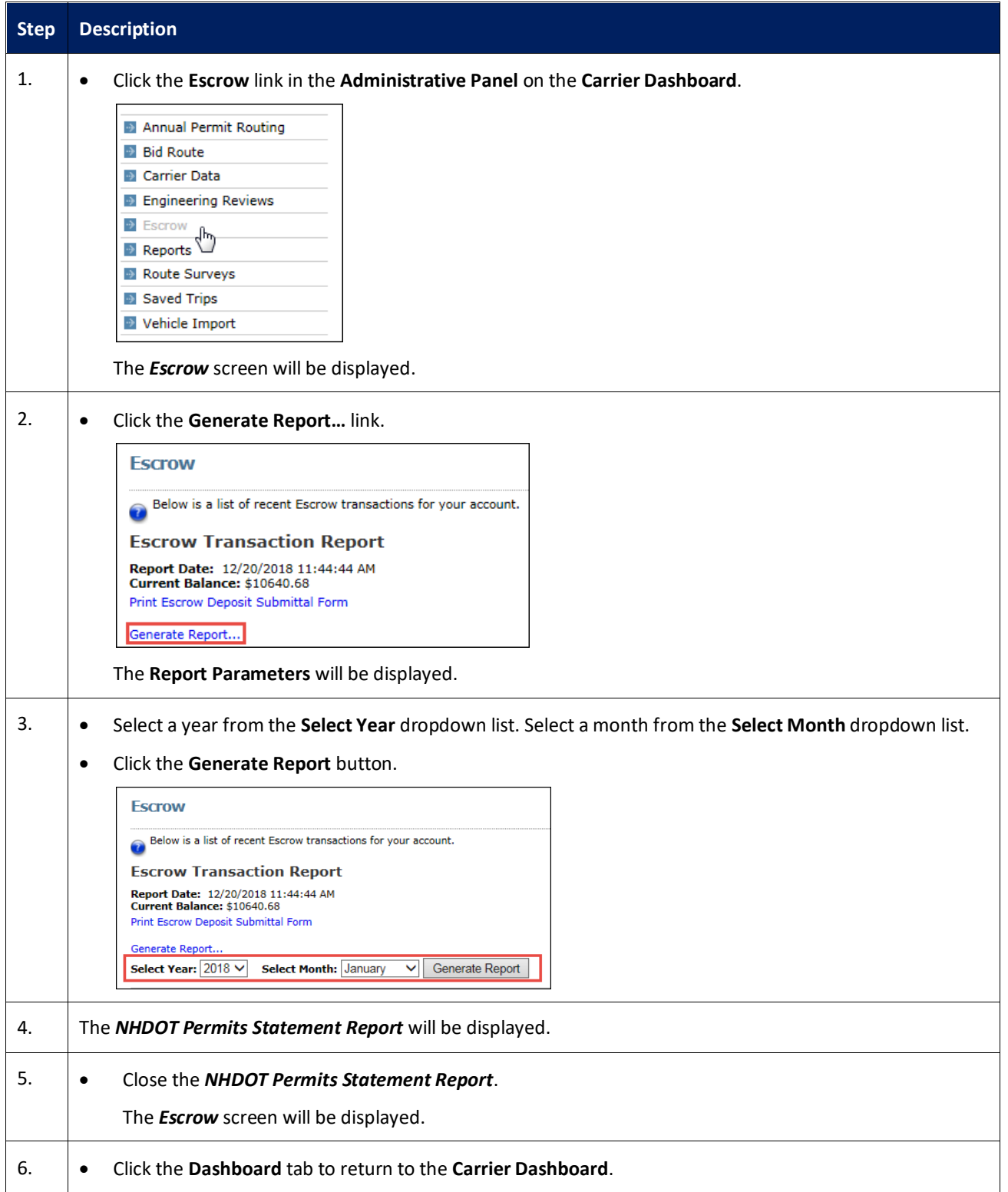

#### <span id="page-16-0"></span>**Vehicle Import**

This Training Packet details the steps needed for a Carrier User to import vehicles using a spreadsheet.

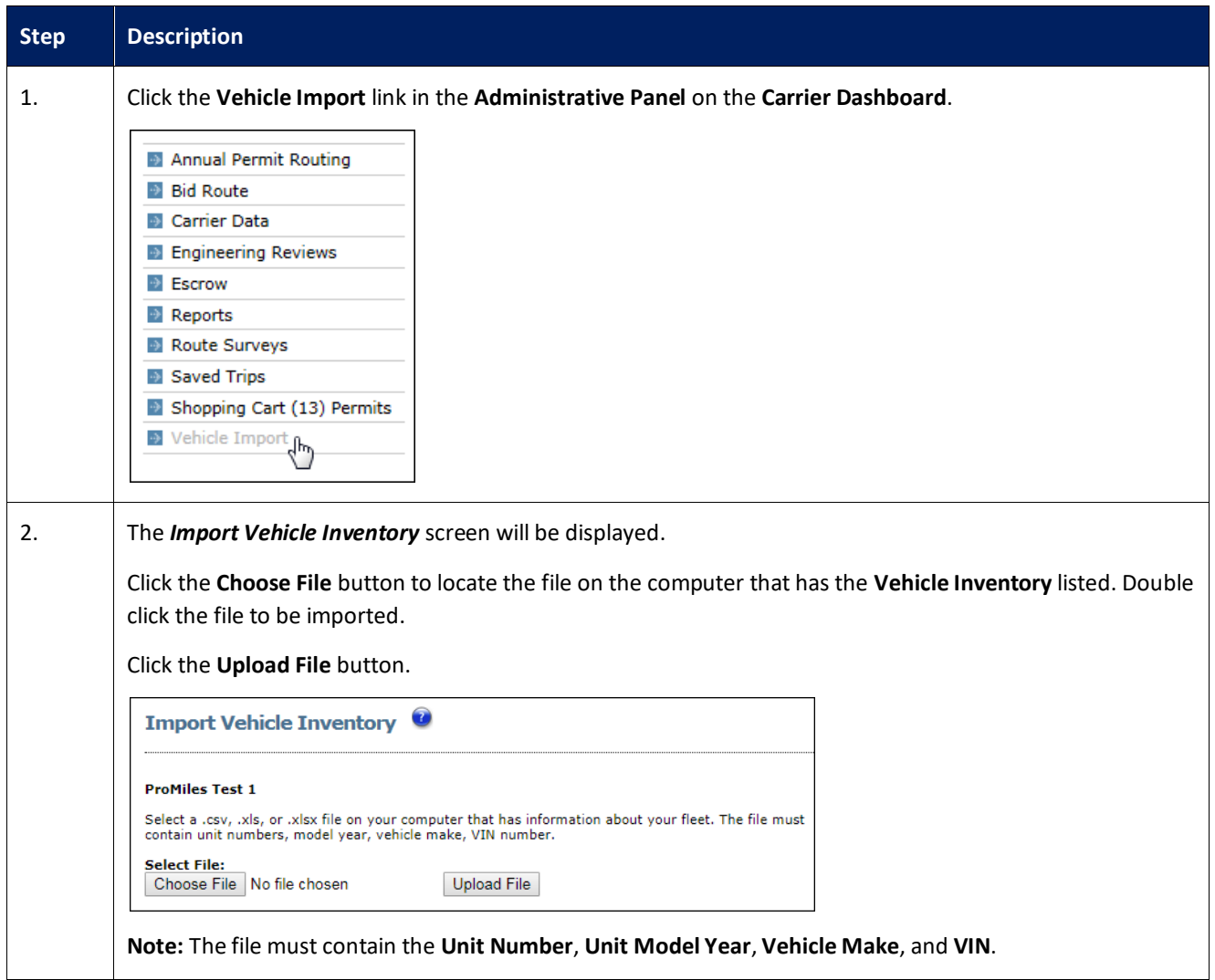

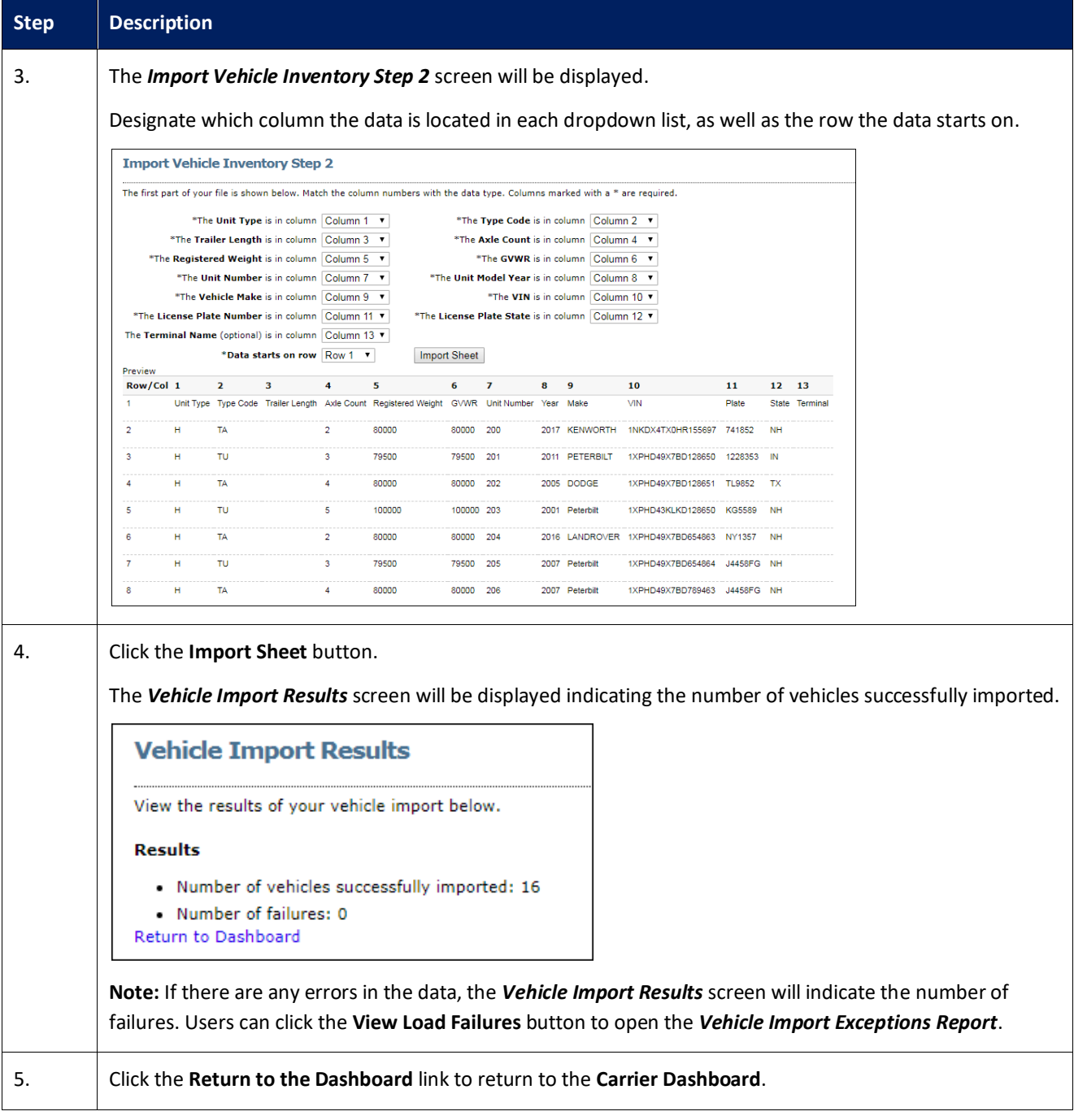

#### <span id="page-18-0"></span>**Shopping Cart**

This Training Packet details the steps needed for a Carrier User to access the Shopping Cart and pay for permits.

**Note:** Permits are removed from the Shopping Cart if not purchased by the end of the day on the permit start date. These permits will be given a status of No Payment and will need to be reordered before they can be issued.

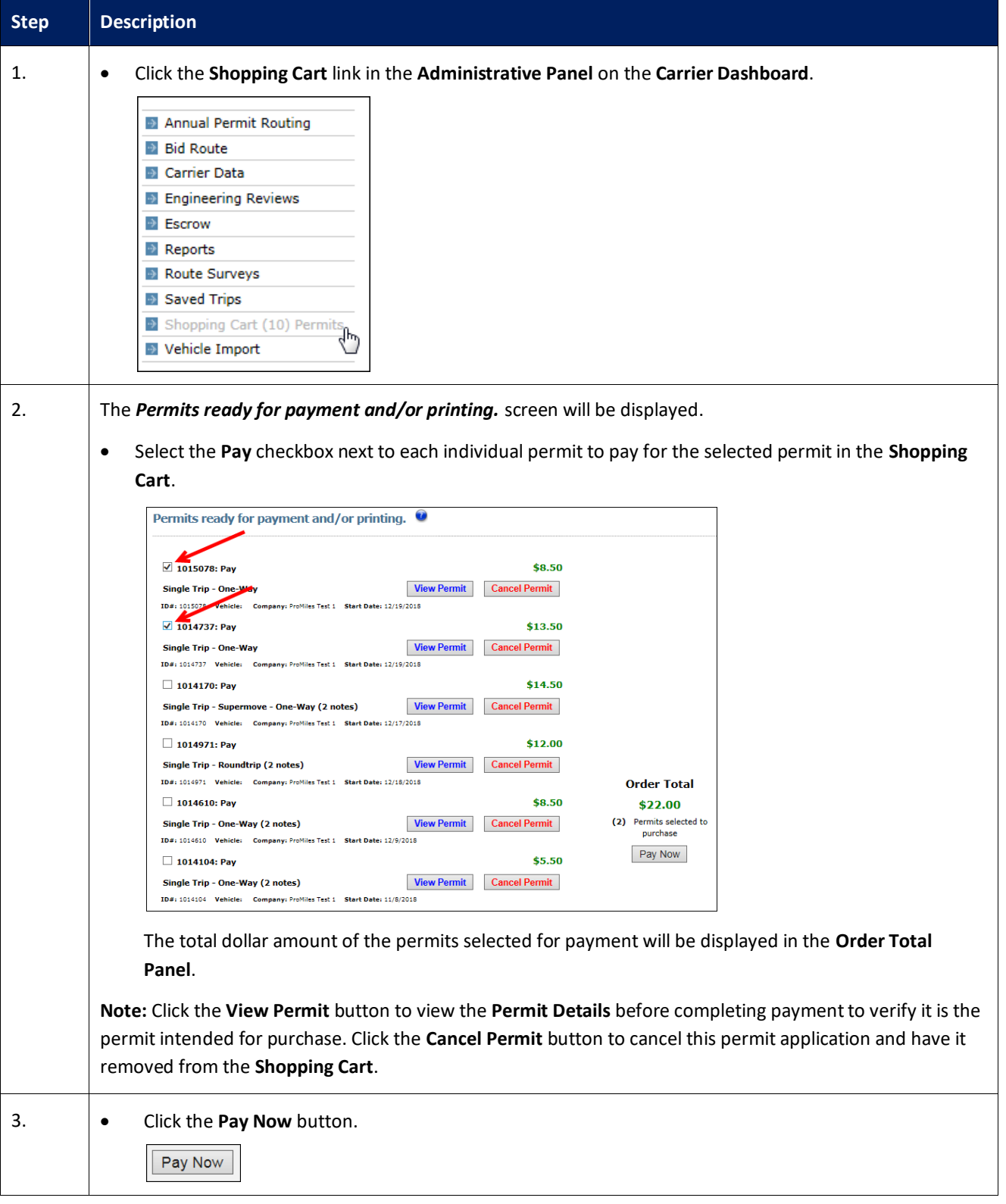

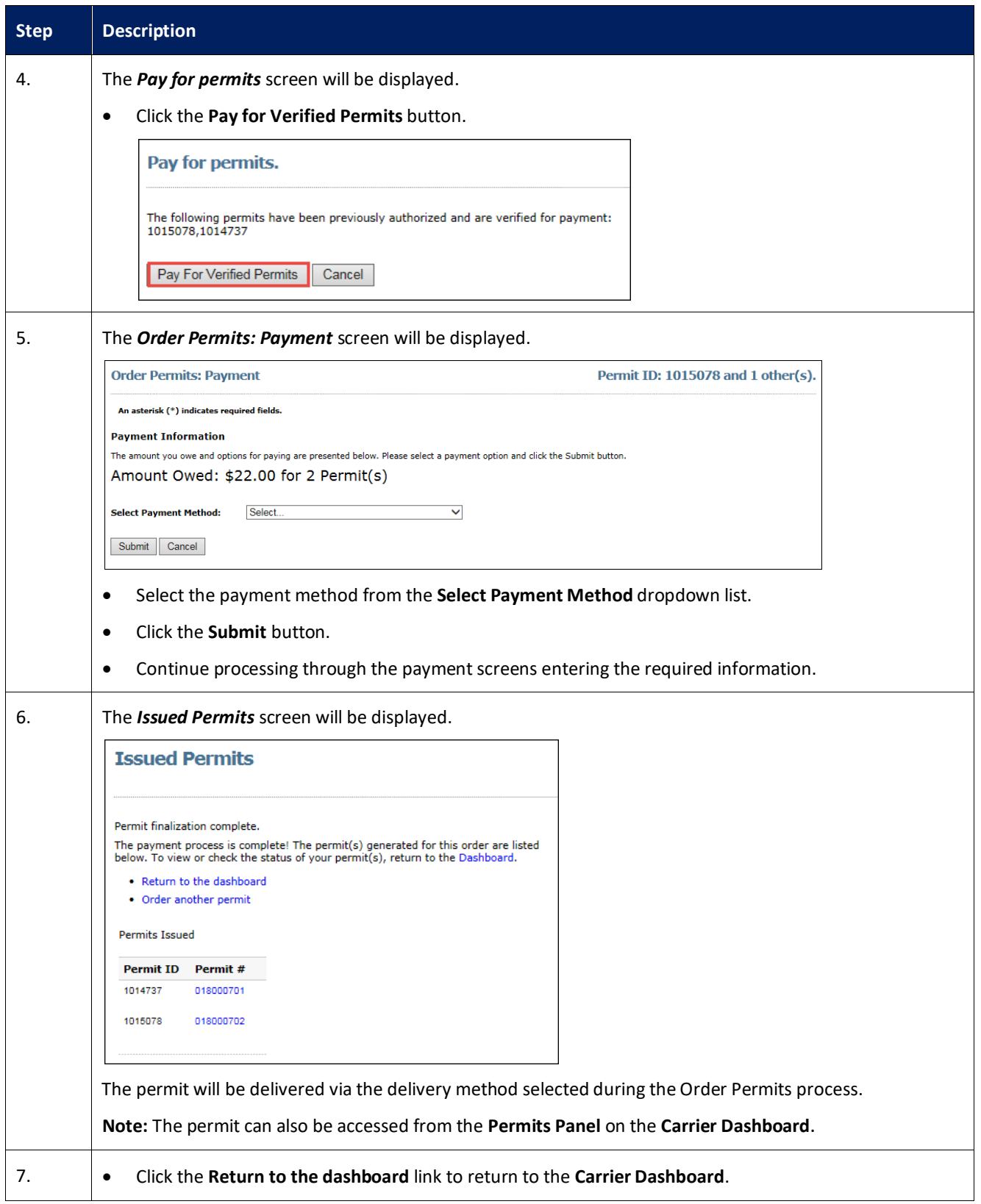

#### <span id="page-20-0"></span>**Request Live Chat as a Carrier**

This Training Packet details the steps needed for a Carrier User to request a Live Chat.

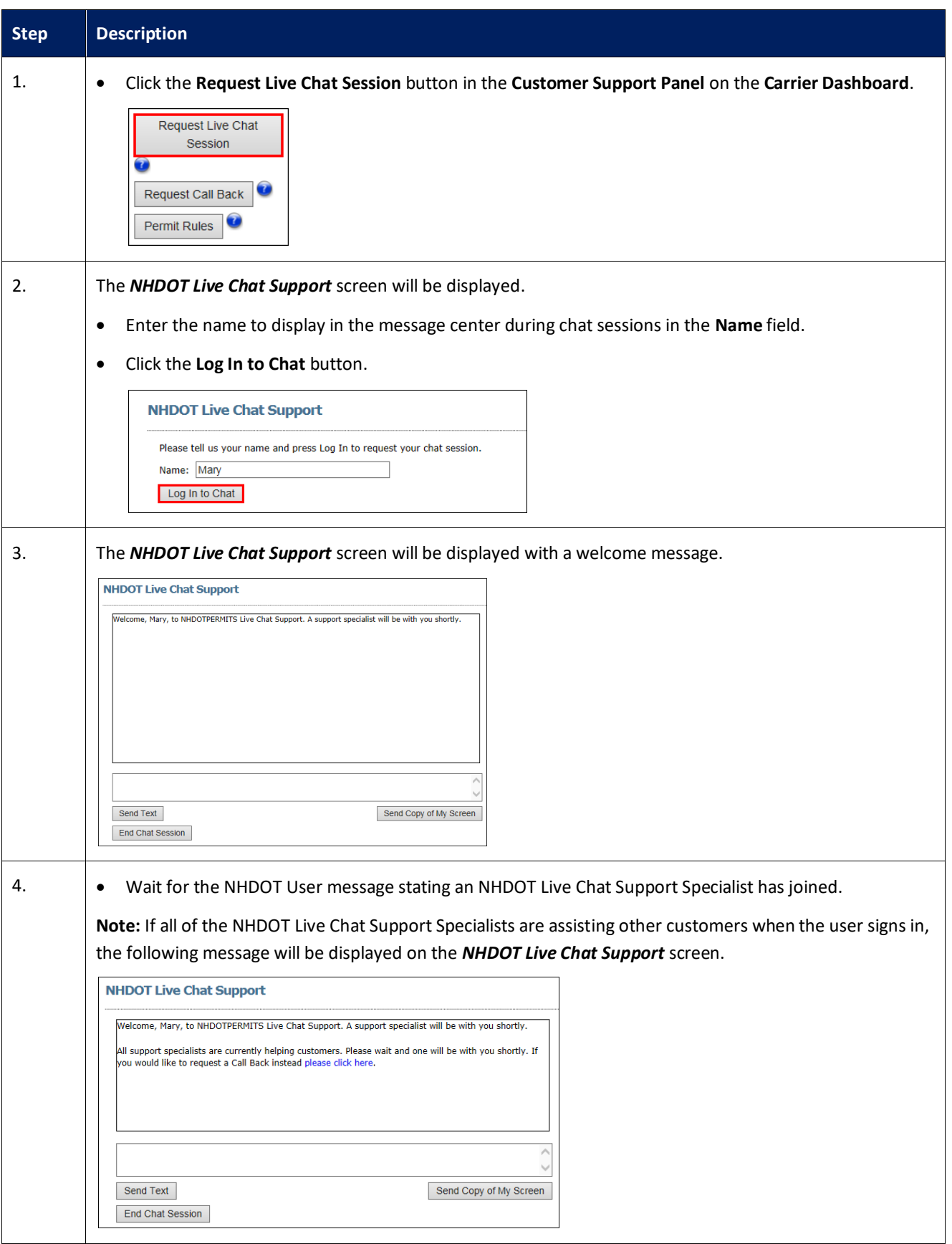

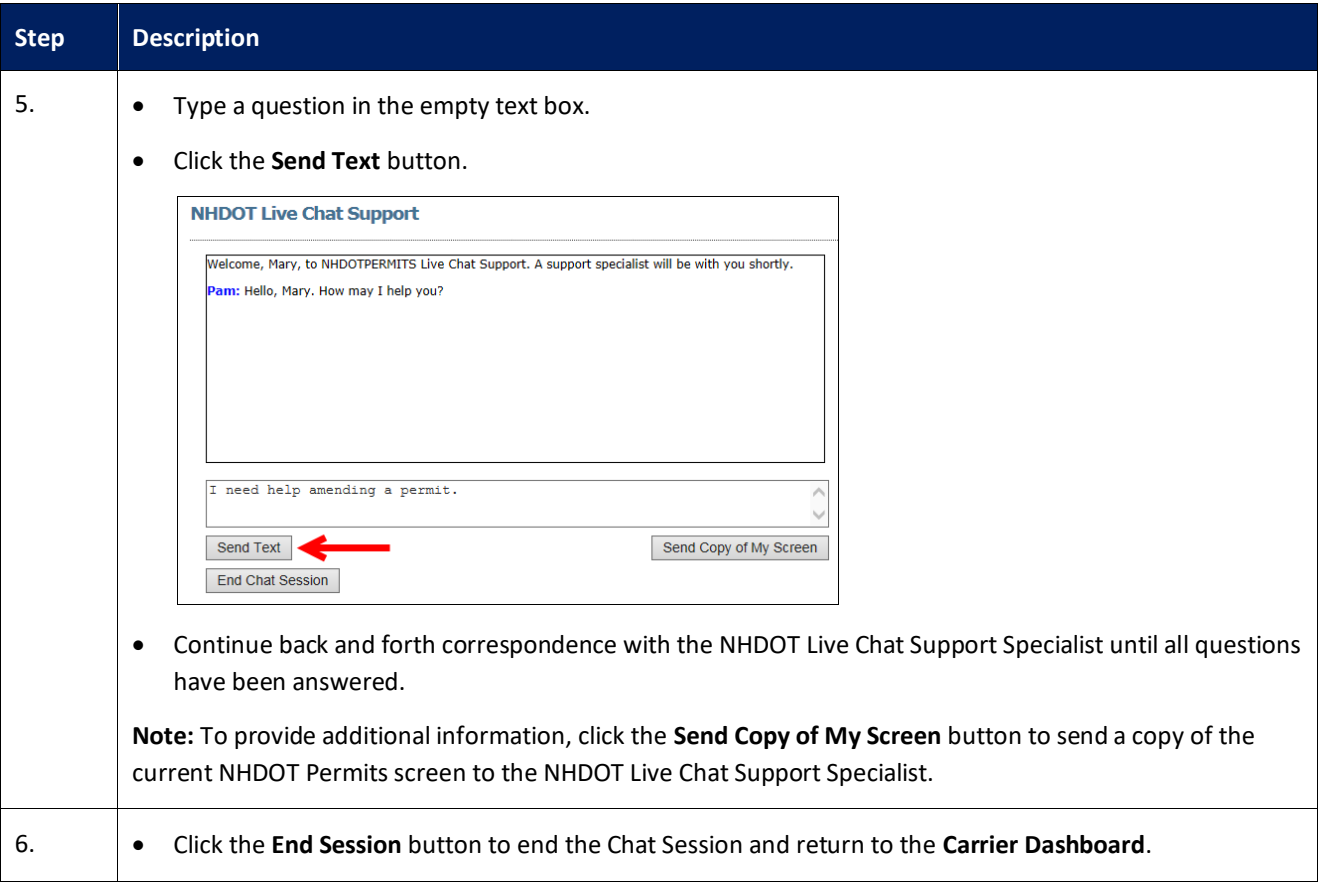

#### <span id="page-22-0"></span>**Request Support Call Back as Carrier**

This Training Packet details the steps needed for a Carrier User to request a callback.

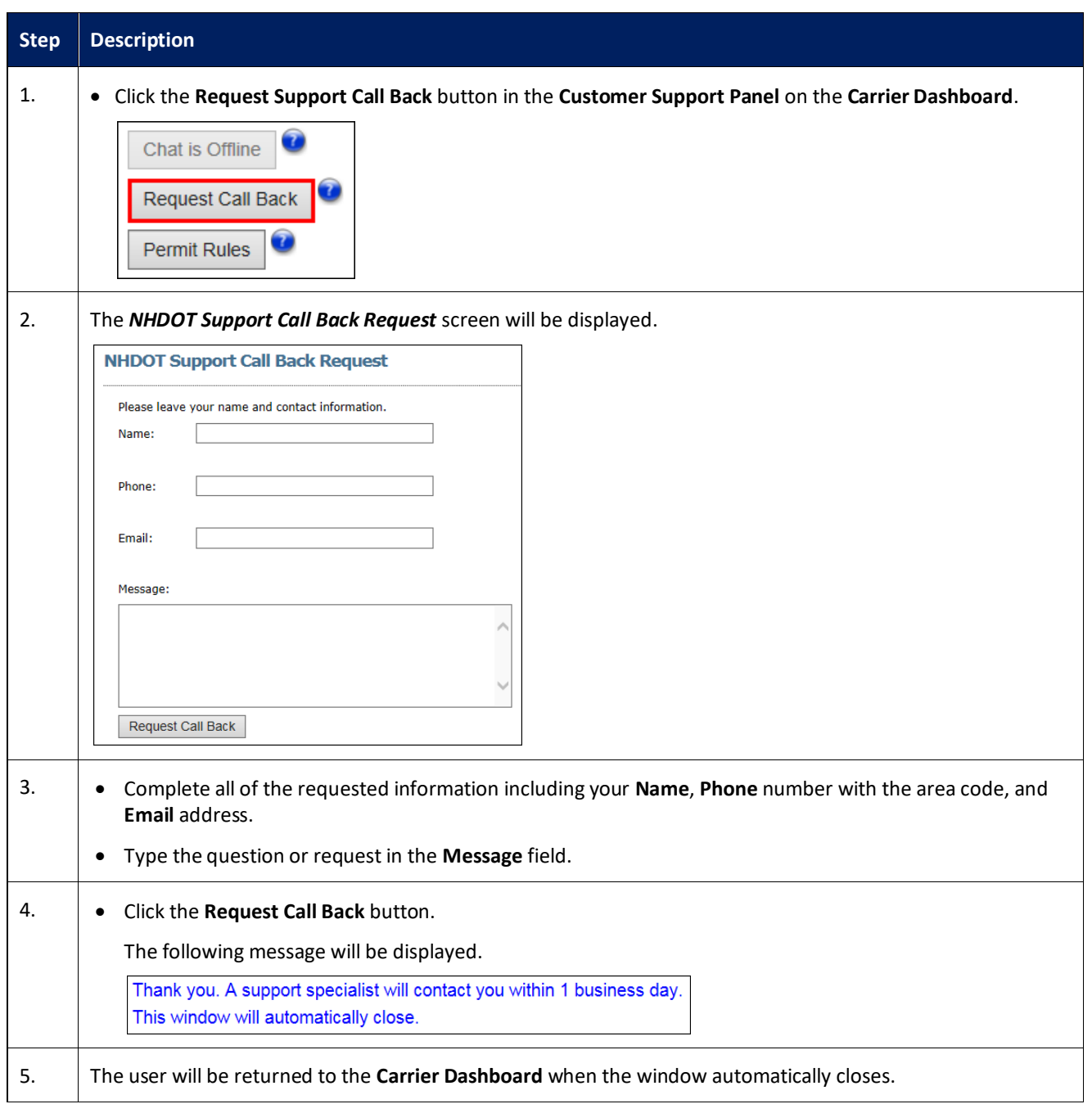

#### <span id="page-23-0"></span>**Creating a Carrier Account as a Permit Service**

This Training Packet details steps for a Permit Service to create a carrier account.

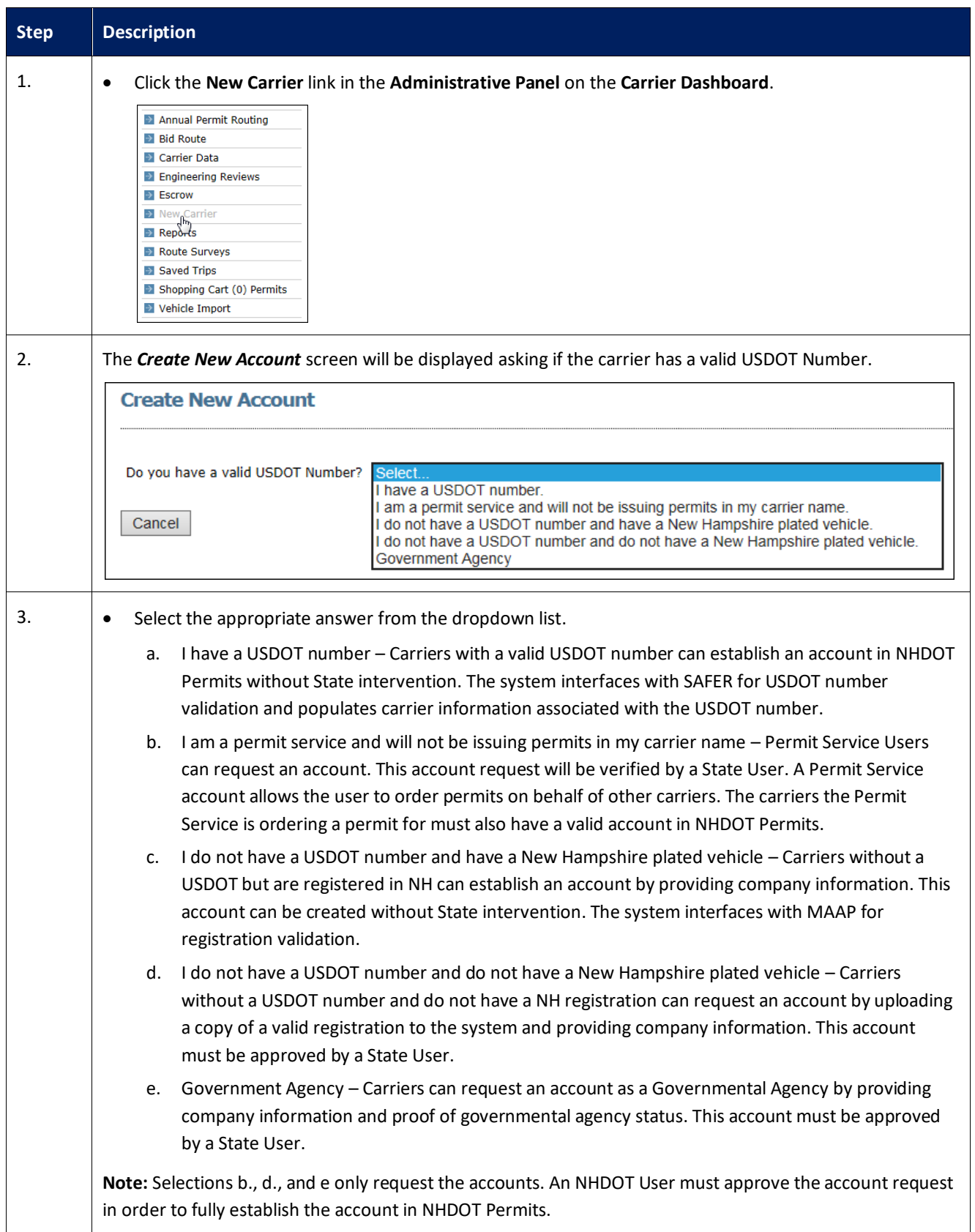

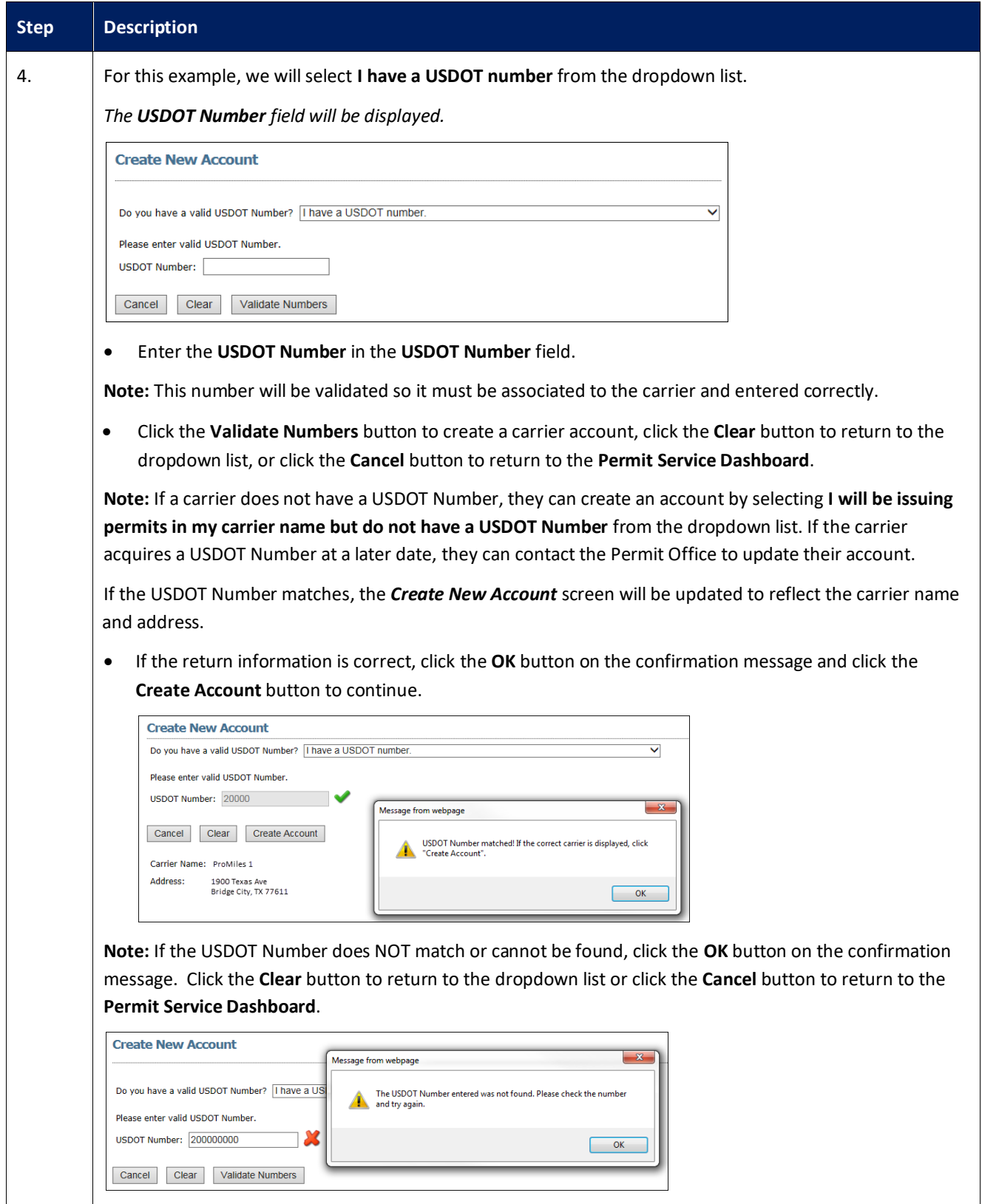

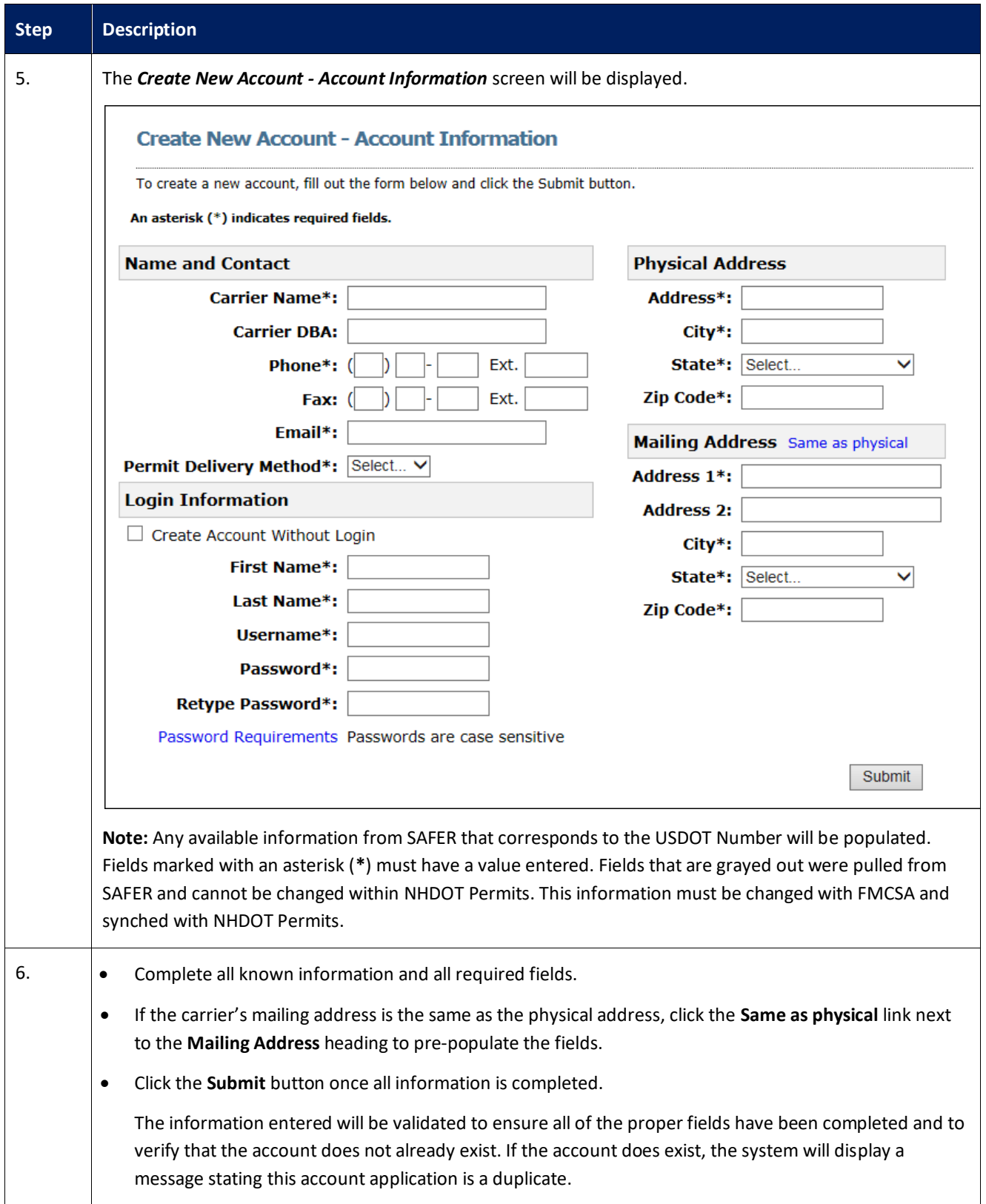

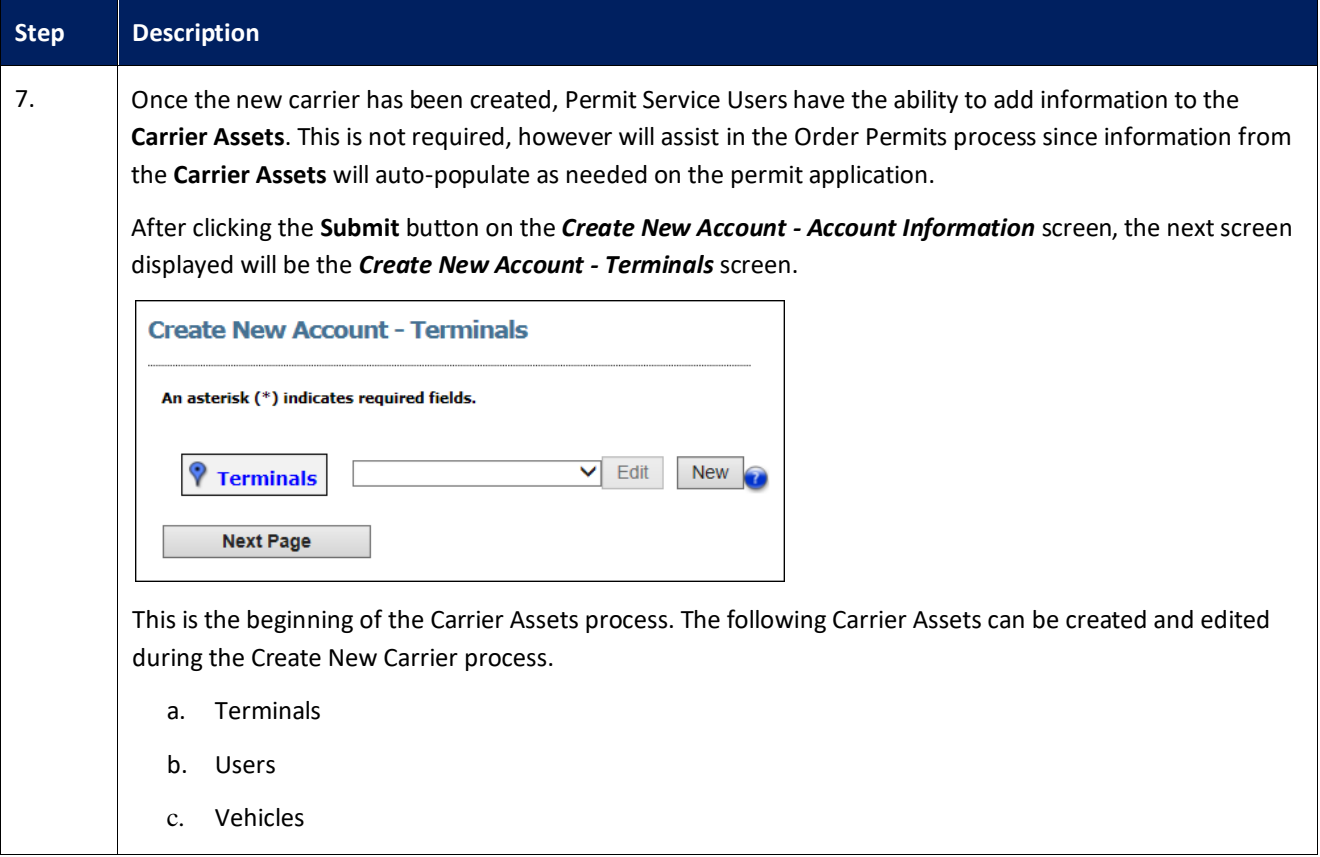

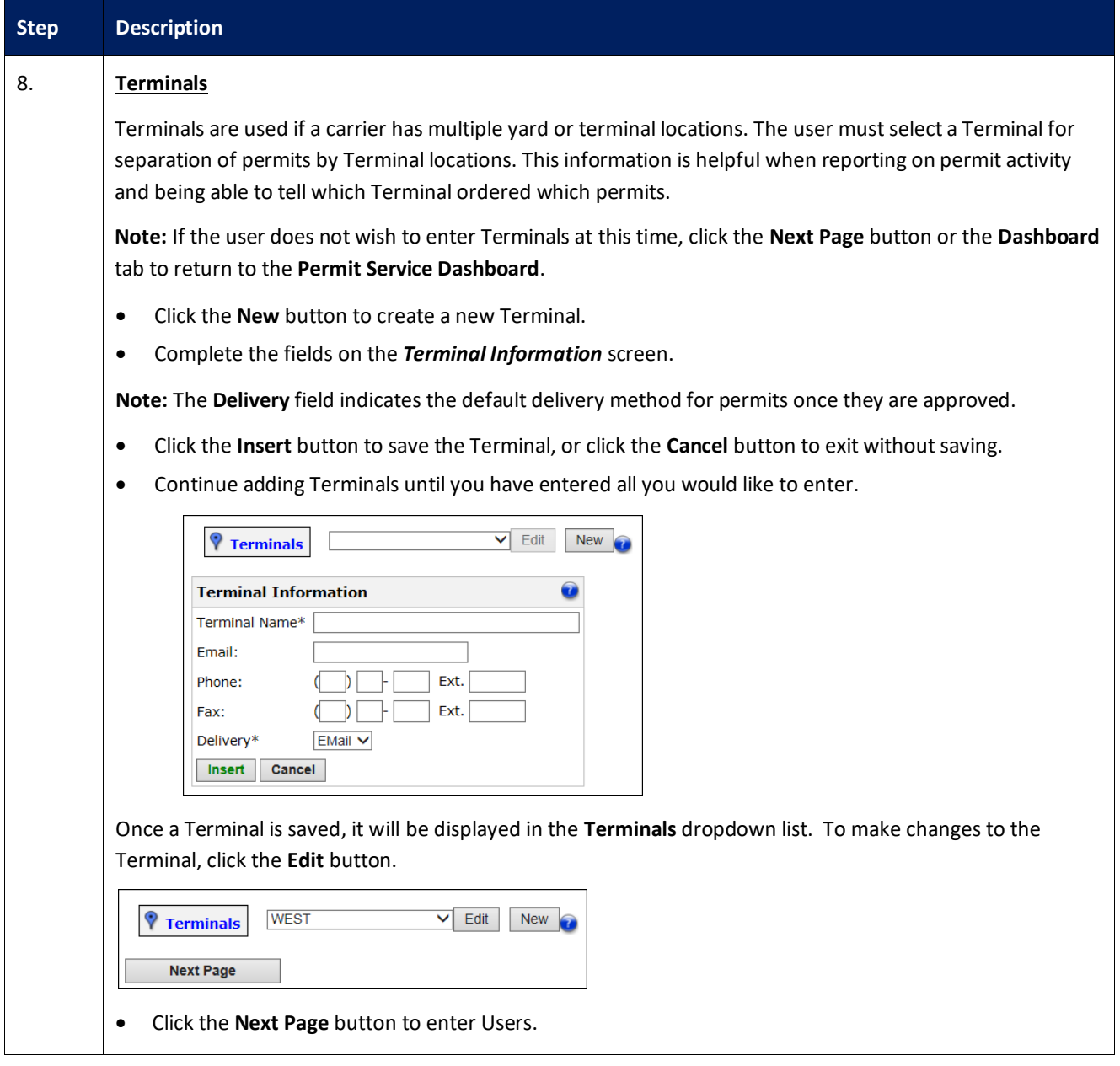

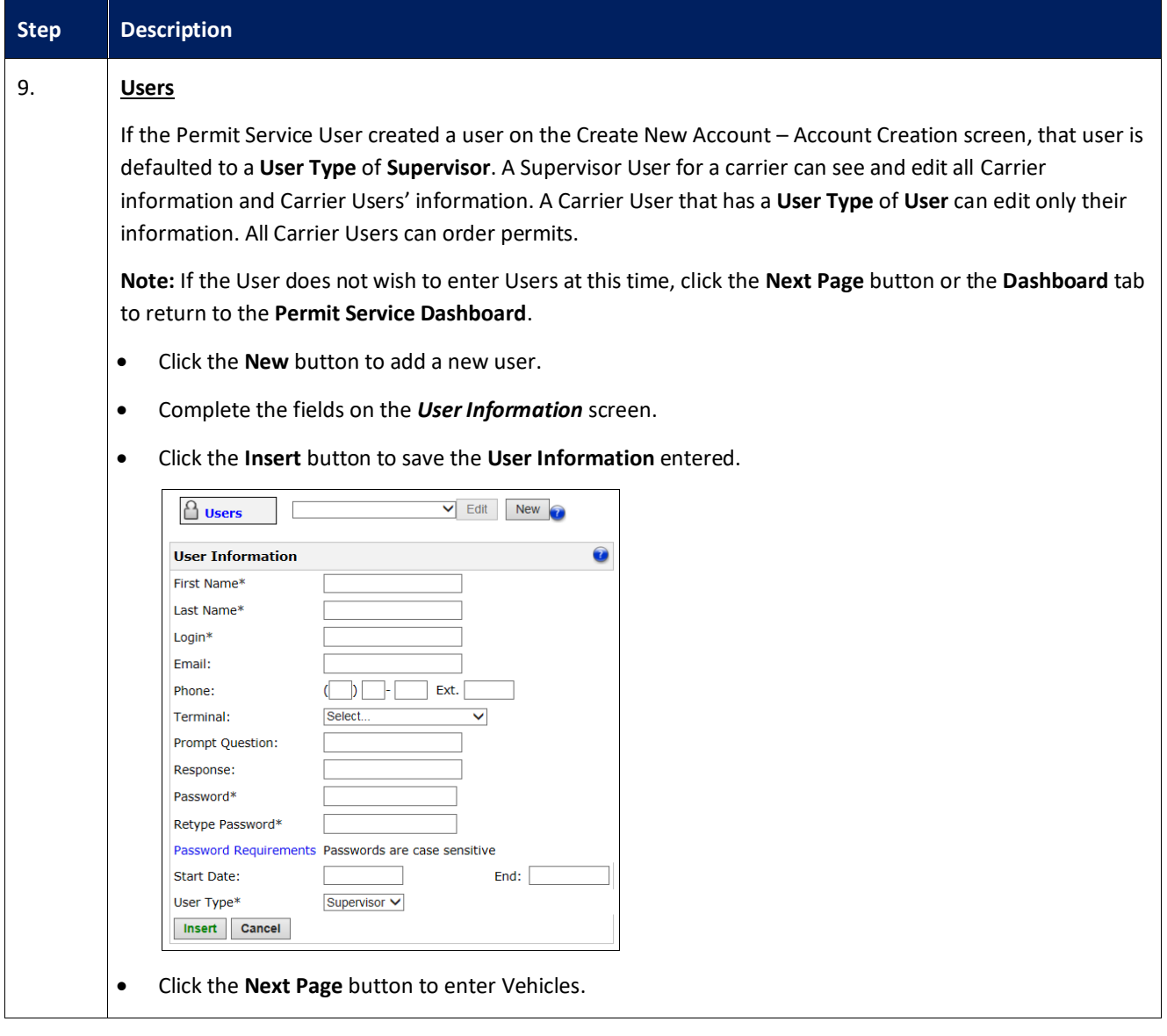

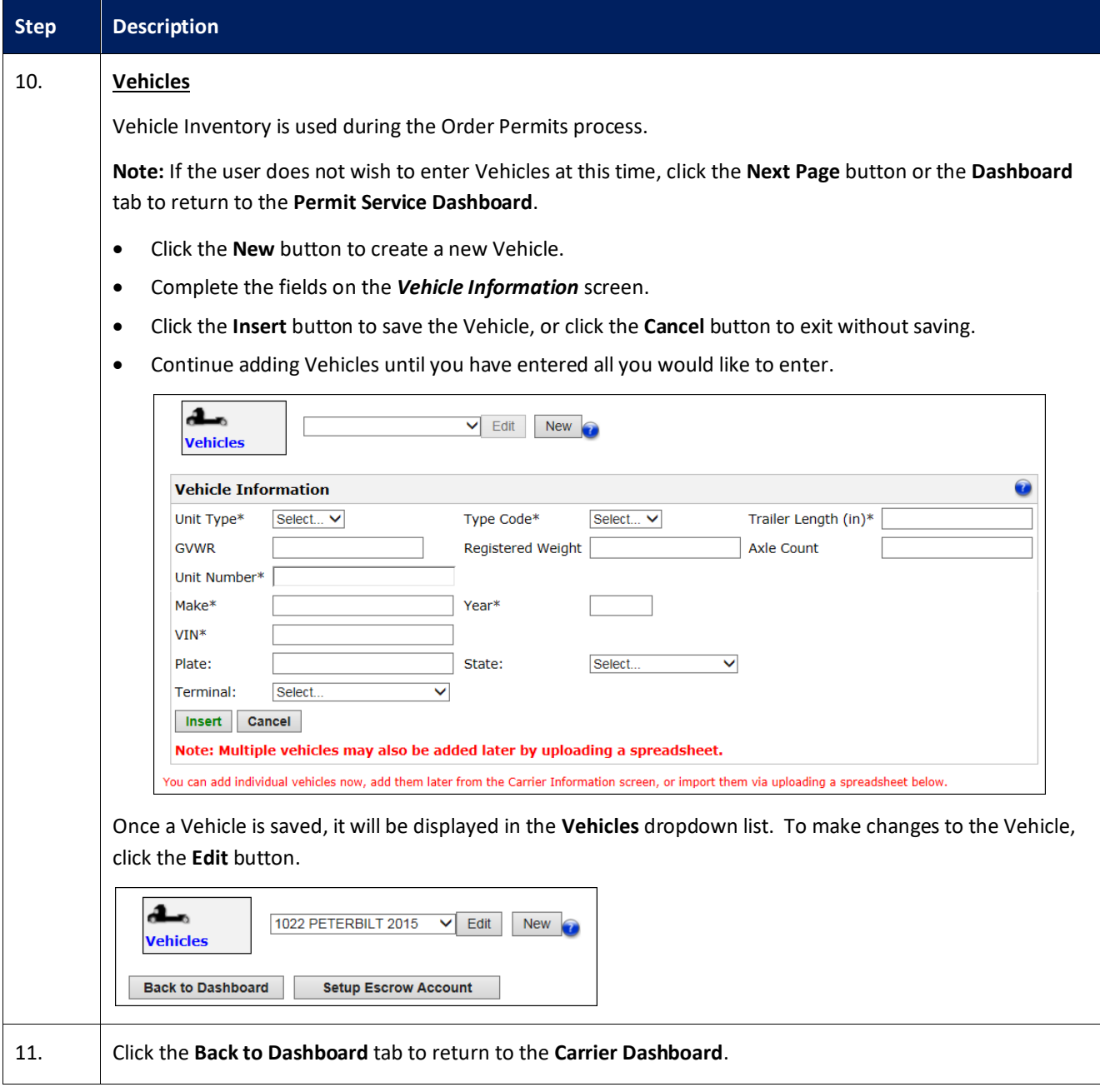

#### <span id="page-30-0"></span>**Permit Search**

This Training Packet details the steps needed for a Carrier User to search for permits from the **Carrier Dashboard**.

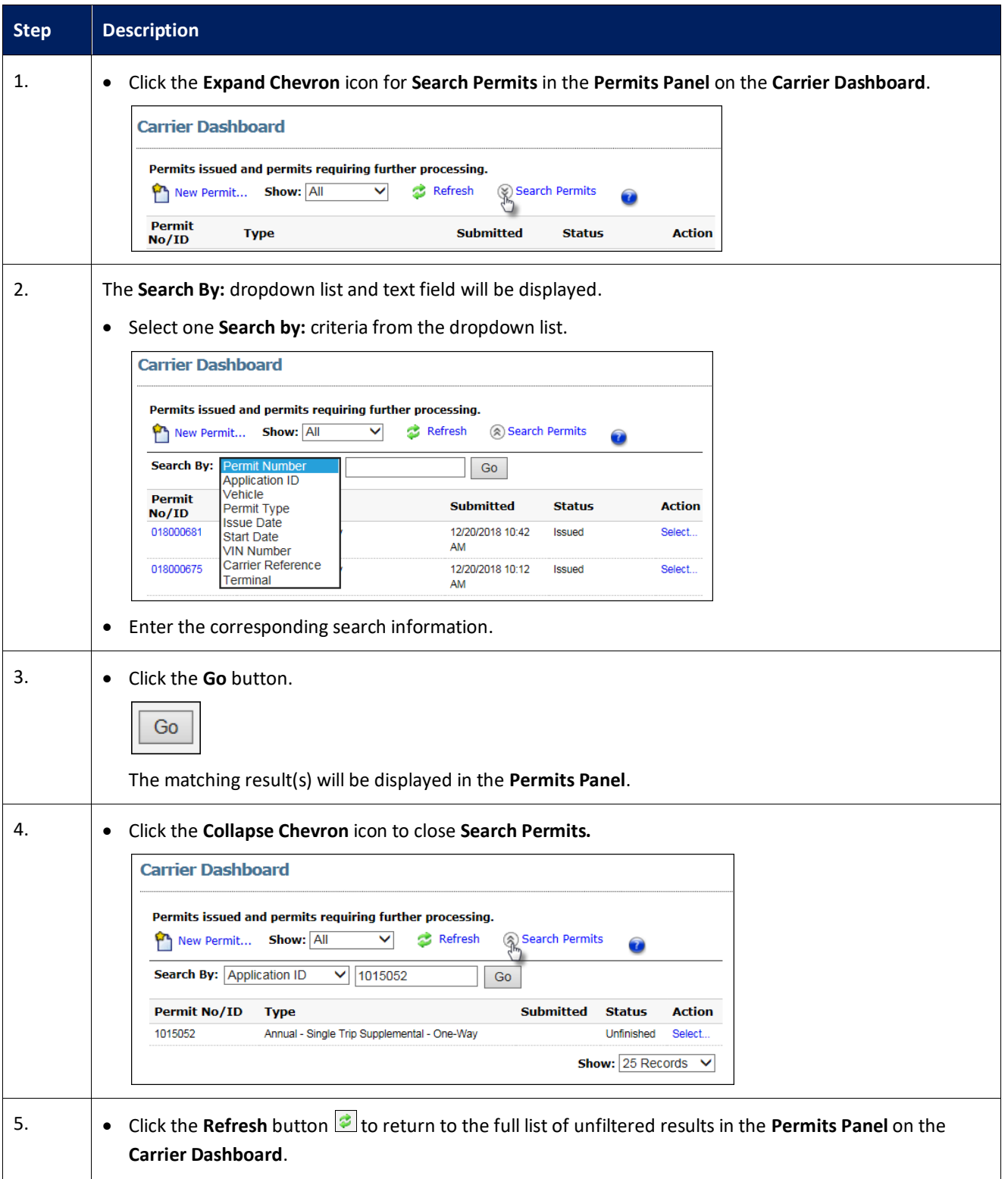

#### <span id="page-31-0"></span>**View Permit Action (Permit Details)**

This Training Packet details the steps needed for a Carrier User to view and verify Permit Details: Resend by Fax, Resend by Email, View Vehicle and Load information, View Permit PDF, Upload a document and View Notes.

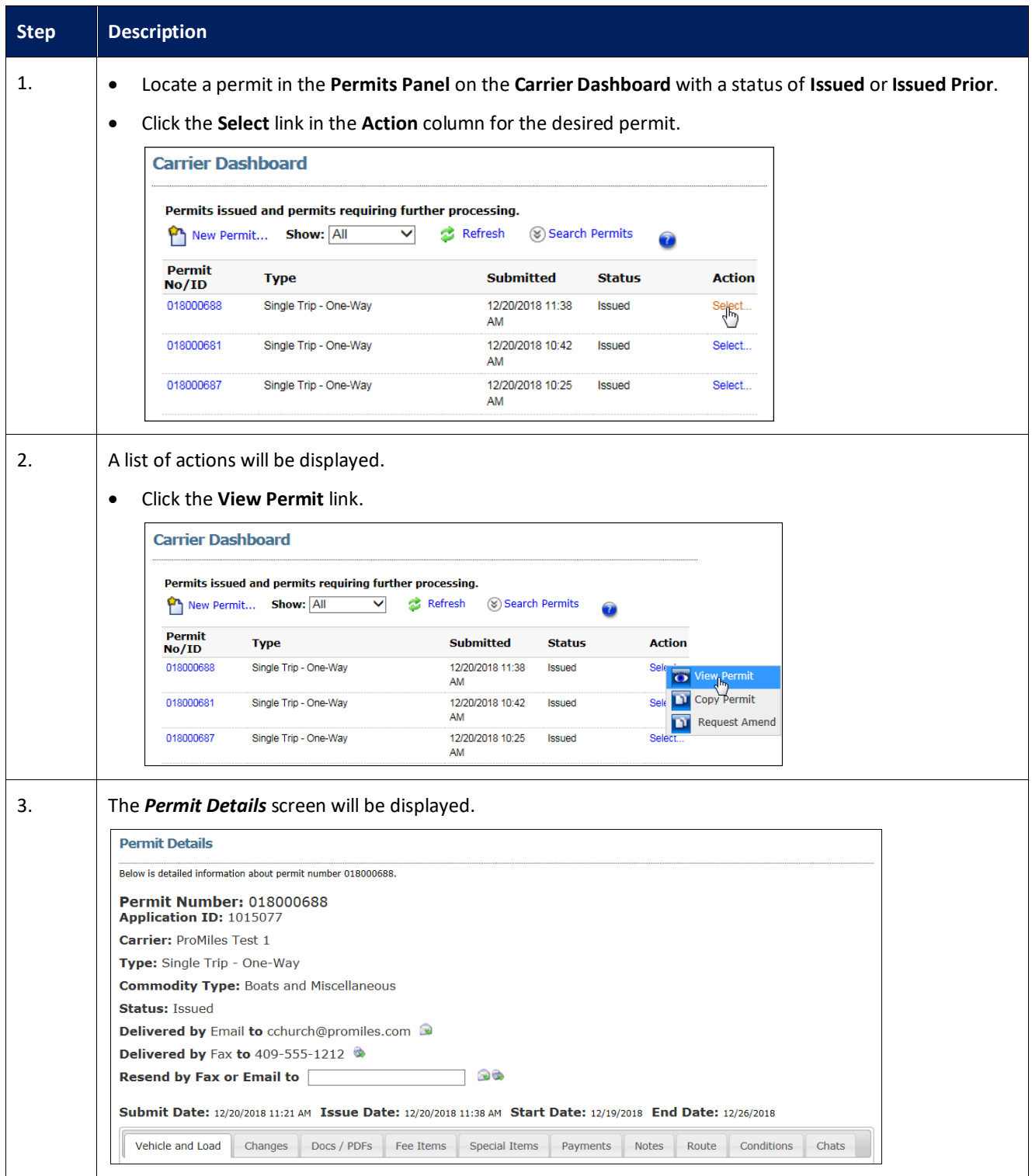

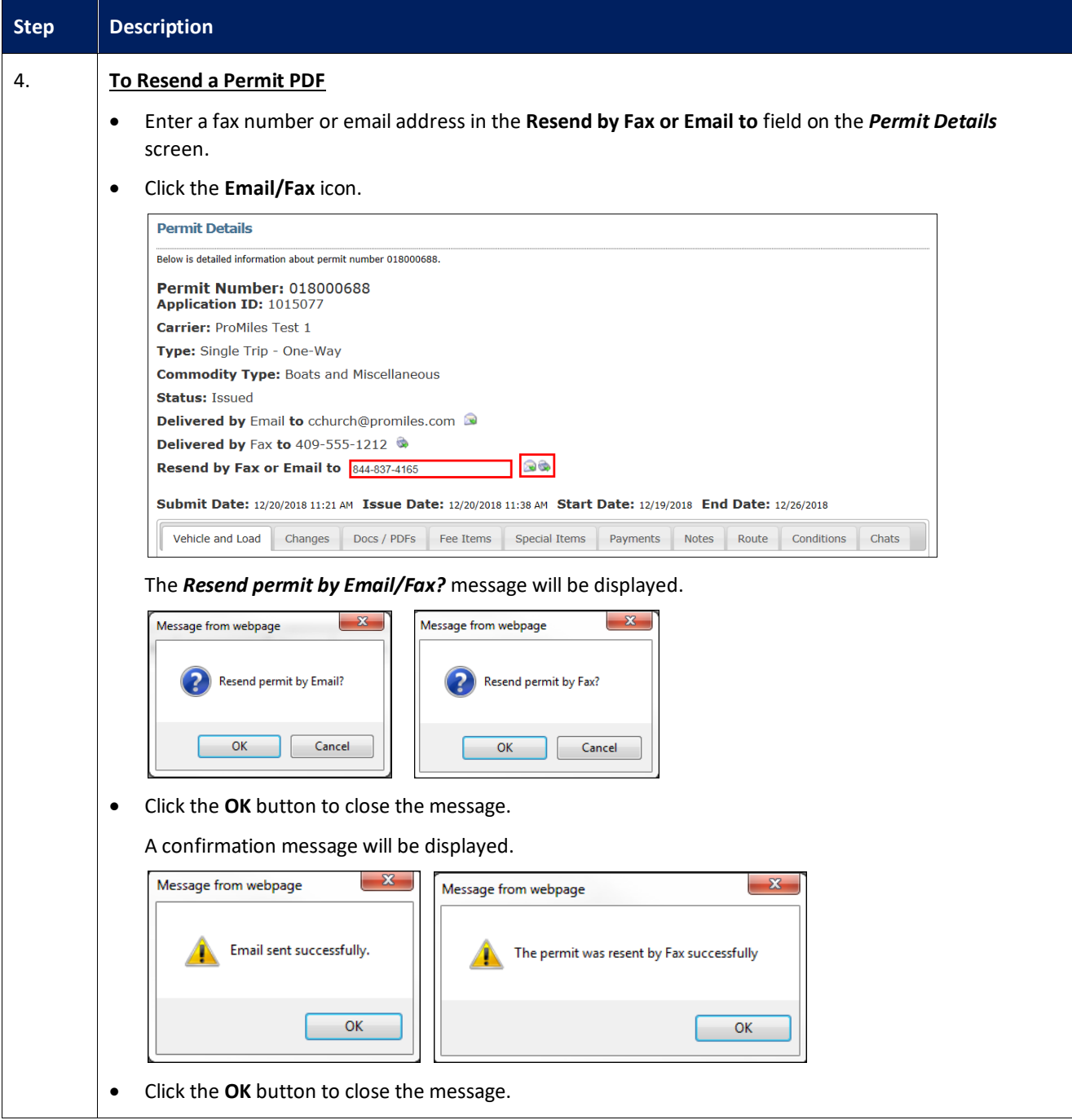

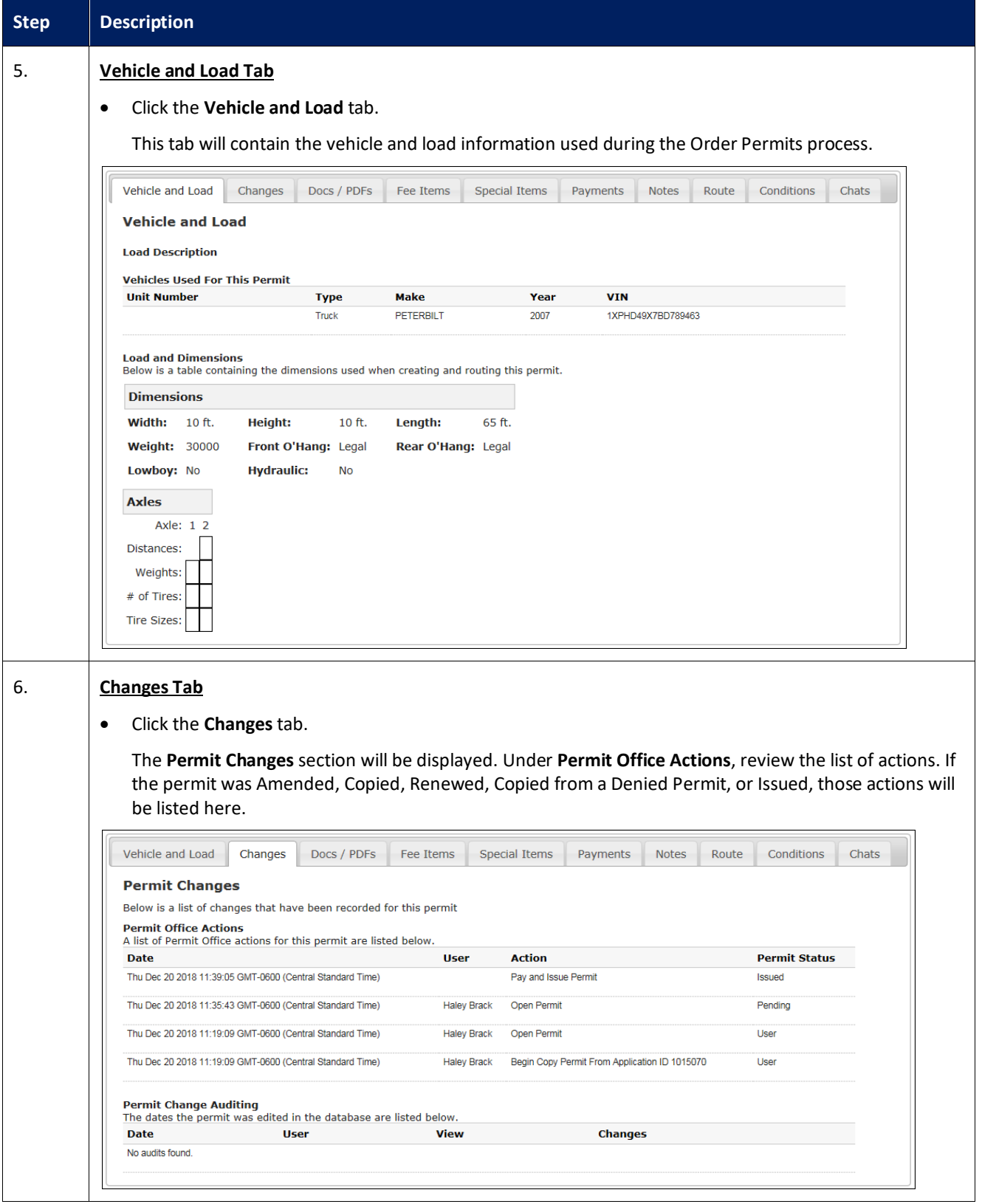

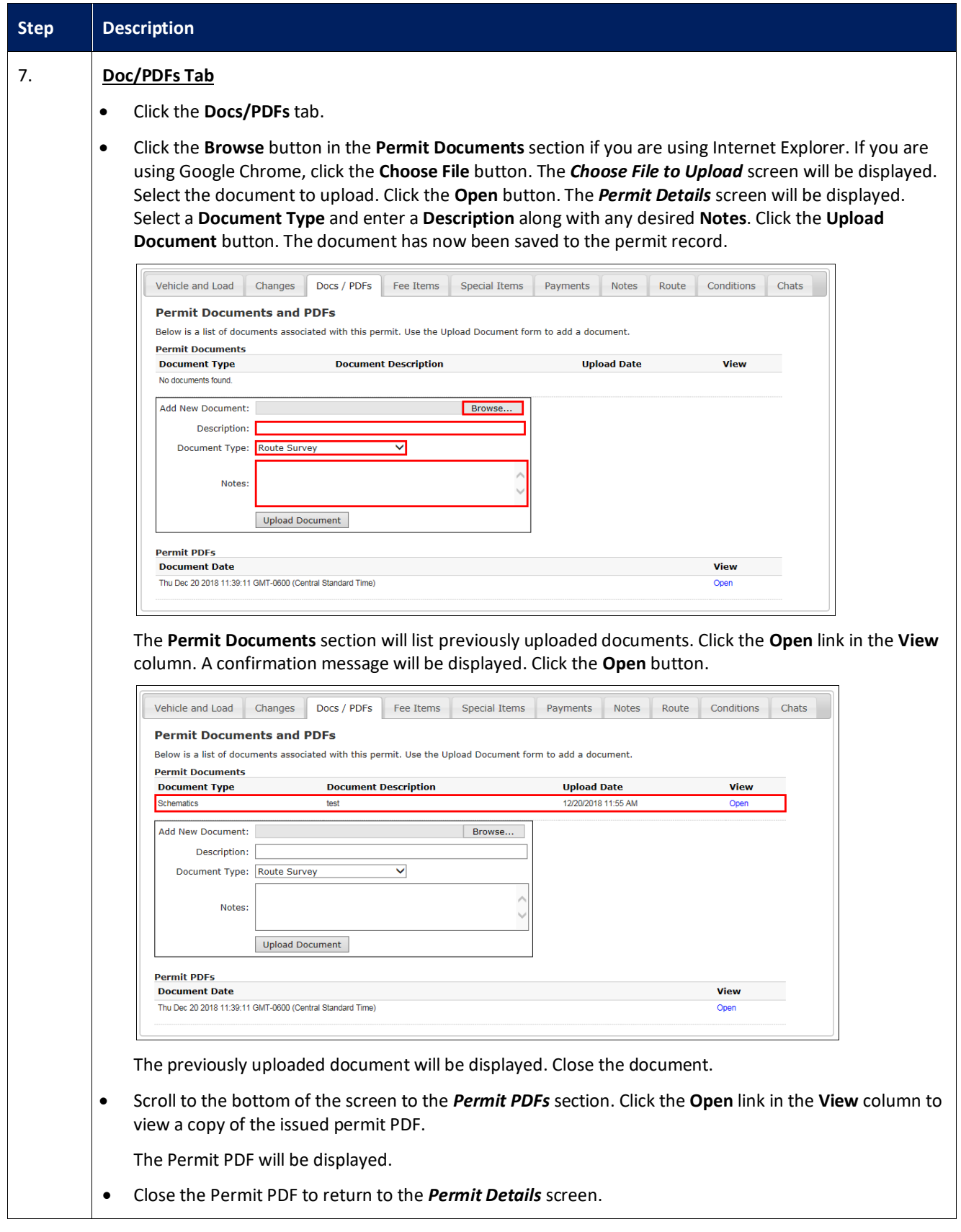

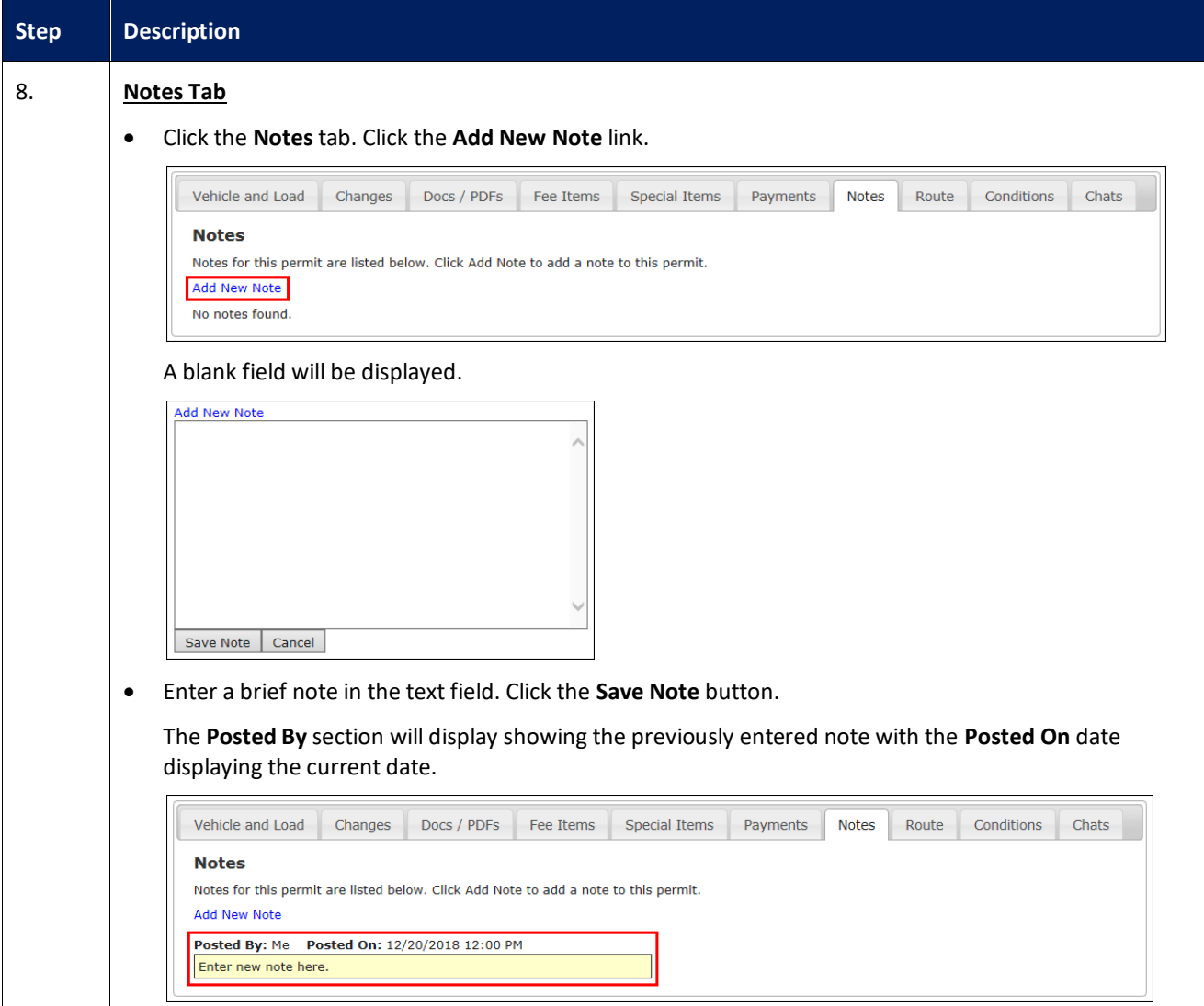

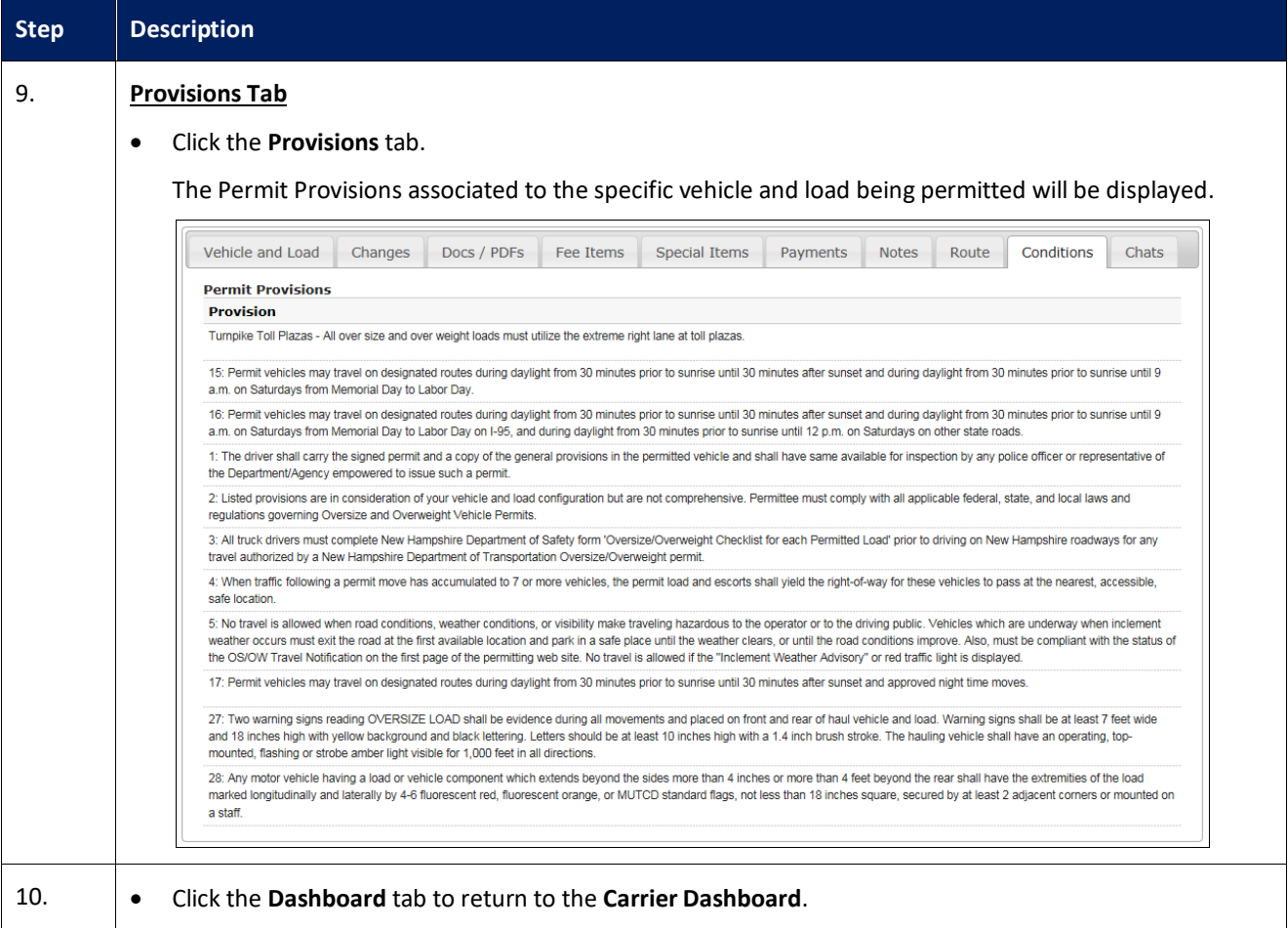

#### <span id="page-37-0"></span>**Copy Permit Action**

This Training Packet details the steps needed for a Carrier User to copy an existing permit.

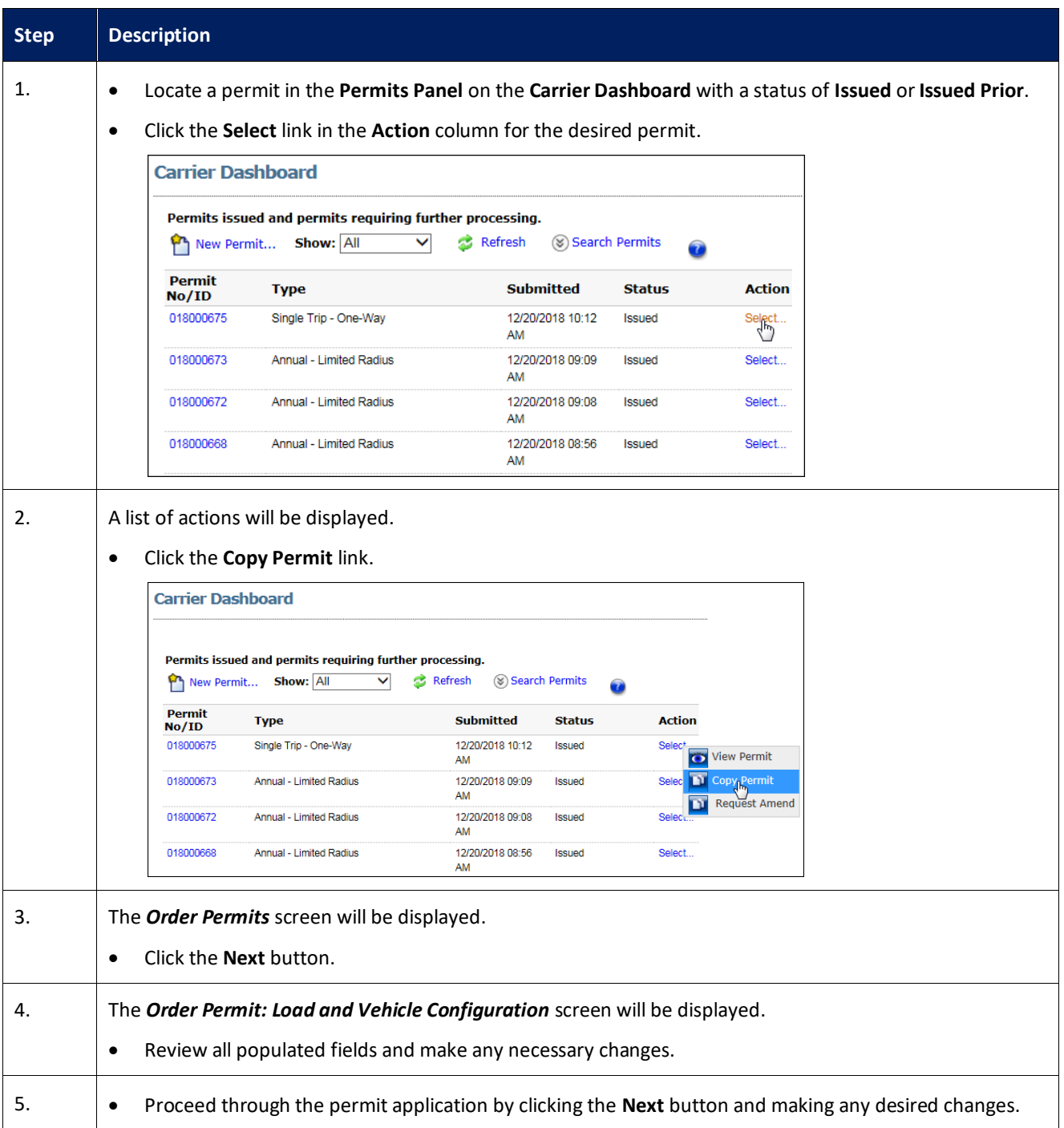

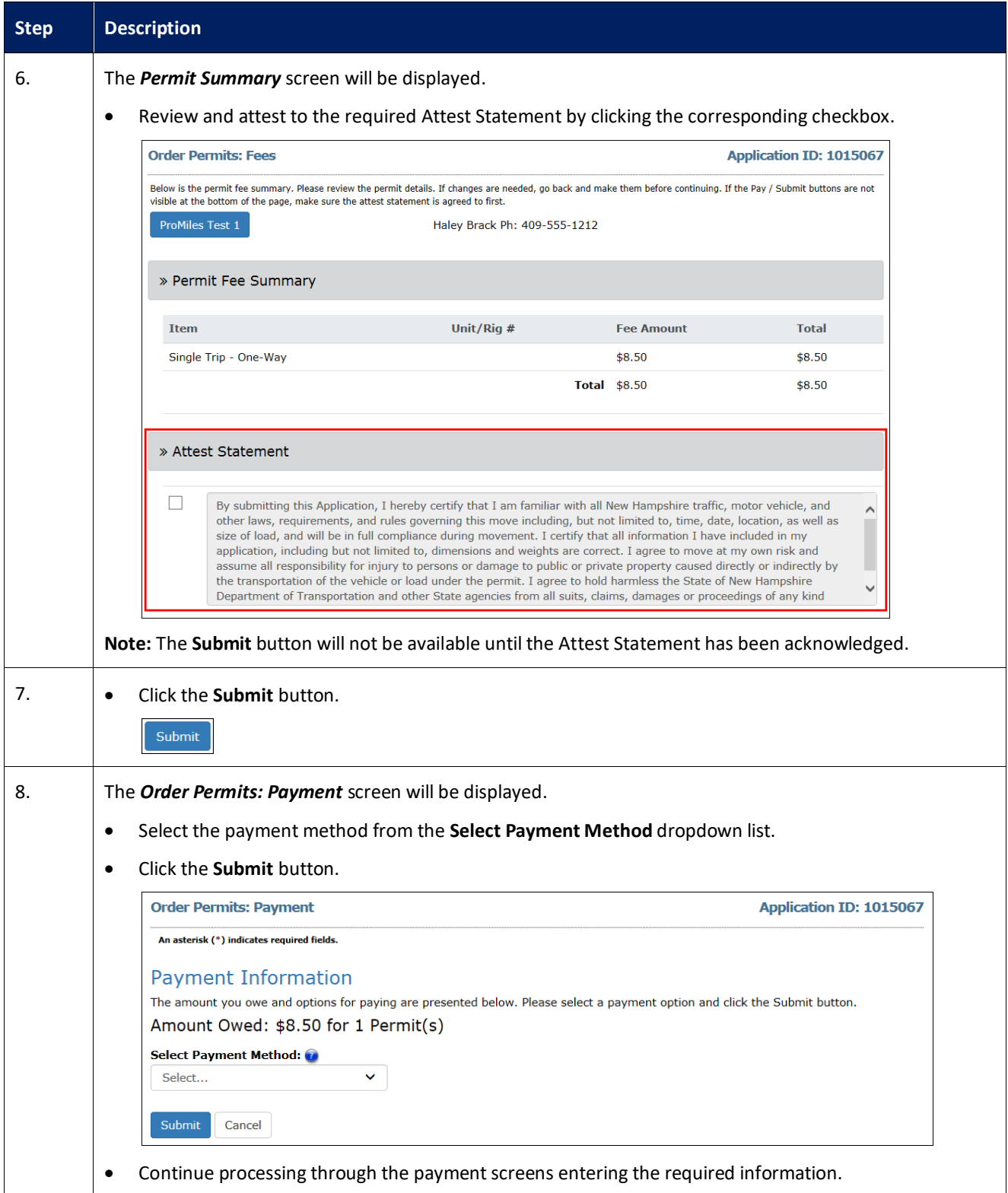

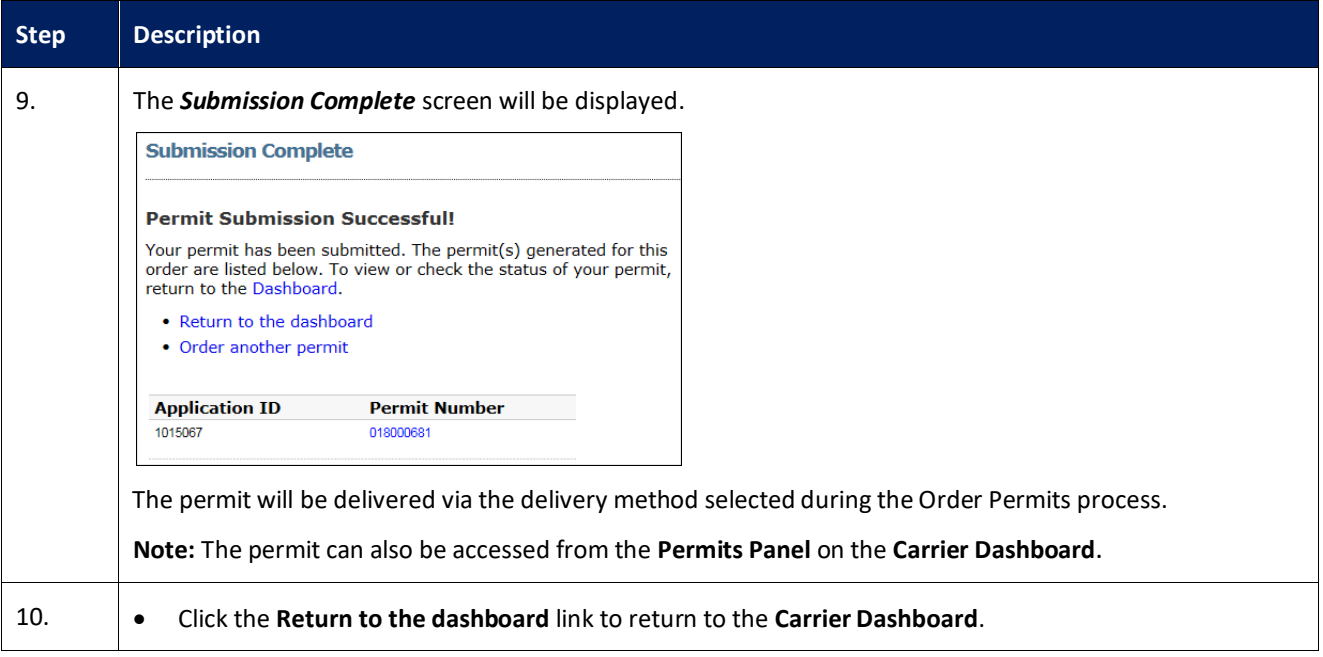

#### <span id="page-40-0"></span>**Resume Permit Action**

This Training Packet details the steps needed for a Carrier User to resume a permit from the Carrier Dashboard.

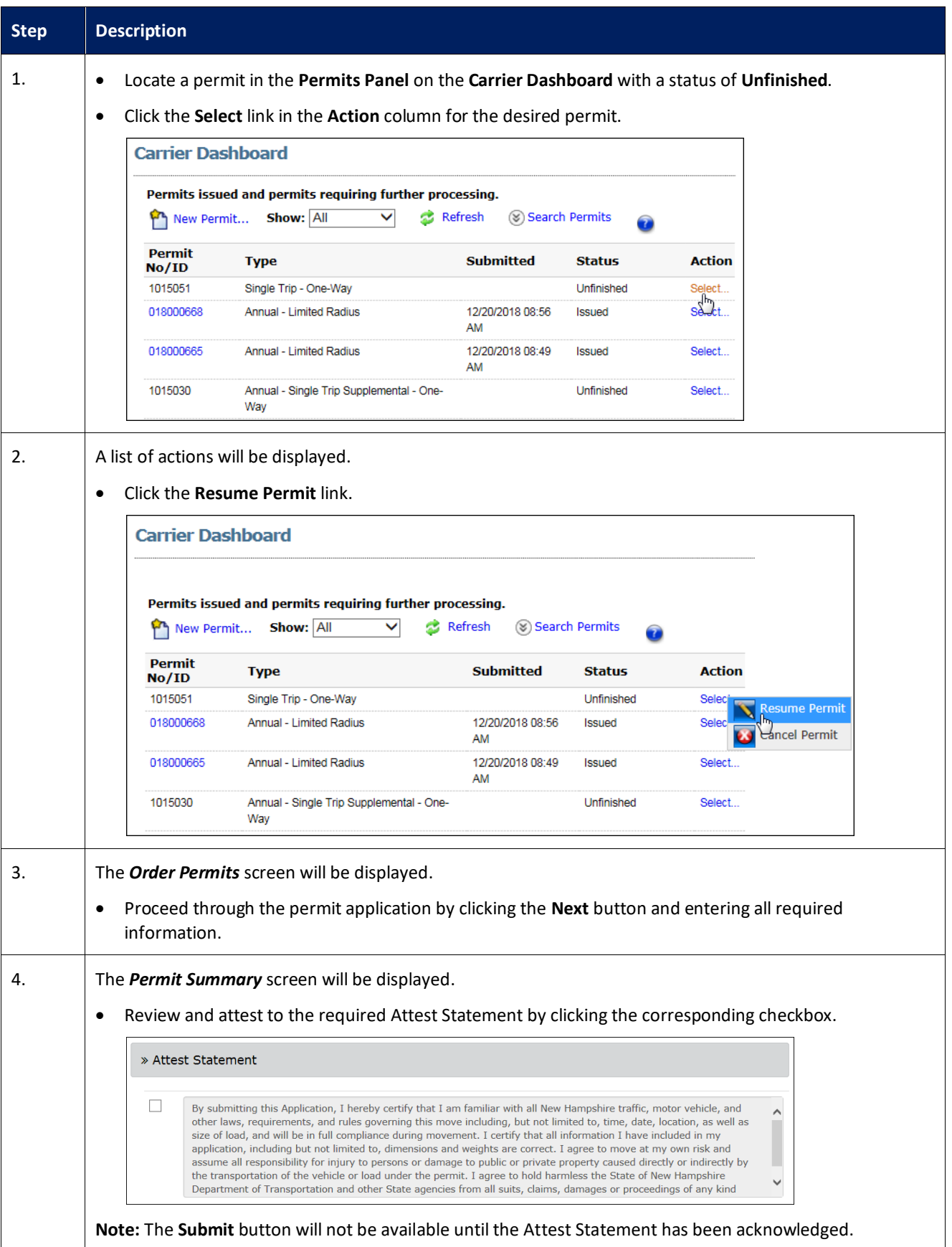

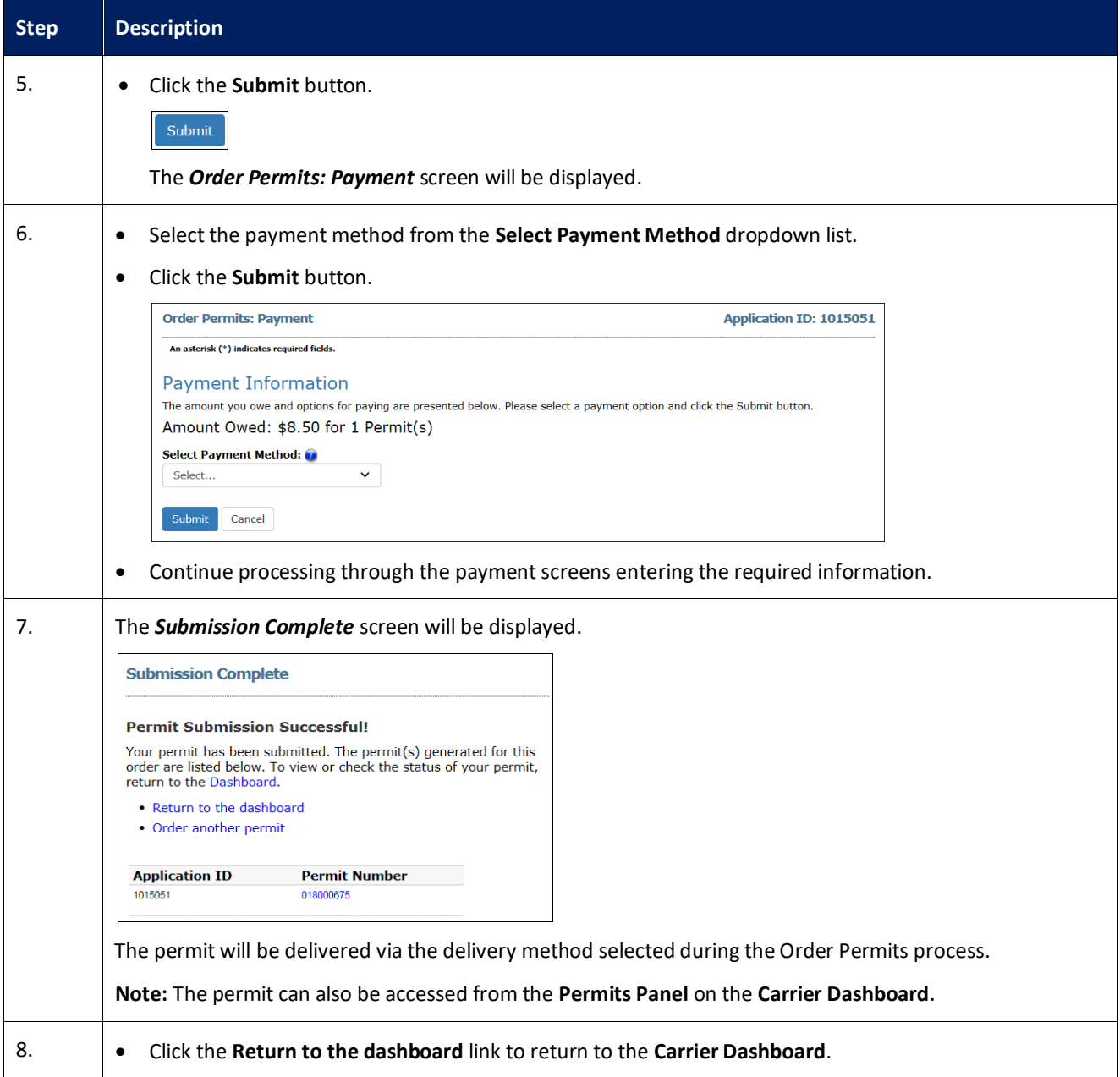

#### <span id="page-41-0"></span>**Request an Amend**

This Training Packet details the steps needed for a Carrier User to request an amendment on an issued permit from the Carrier Dashboard.

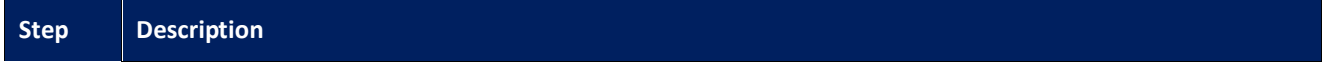

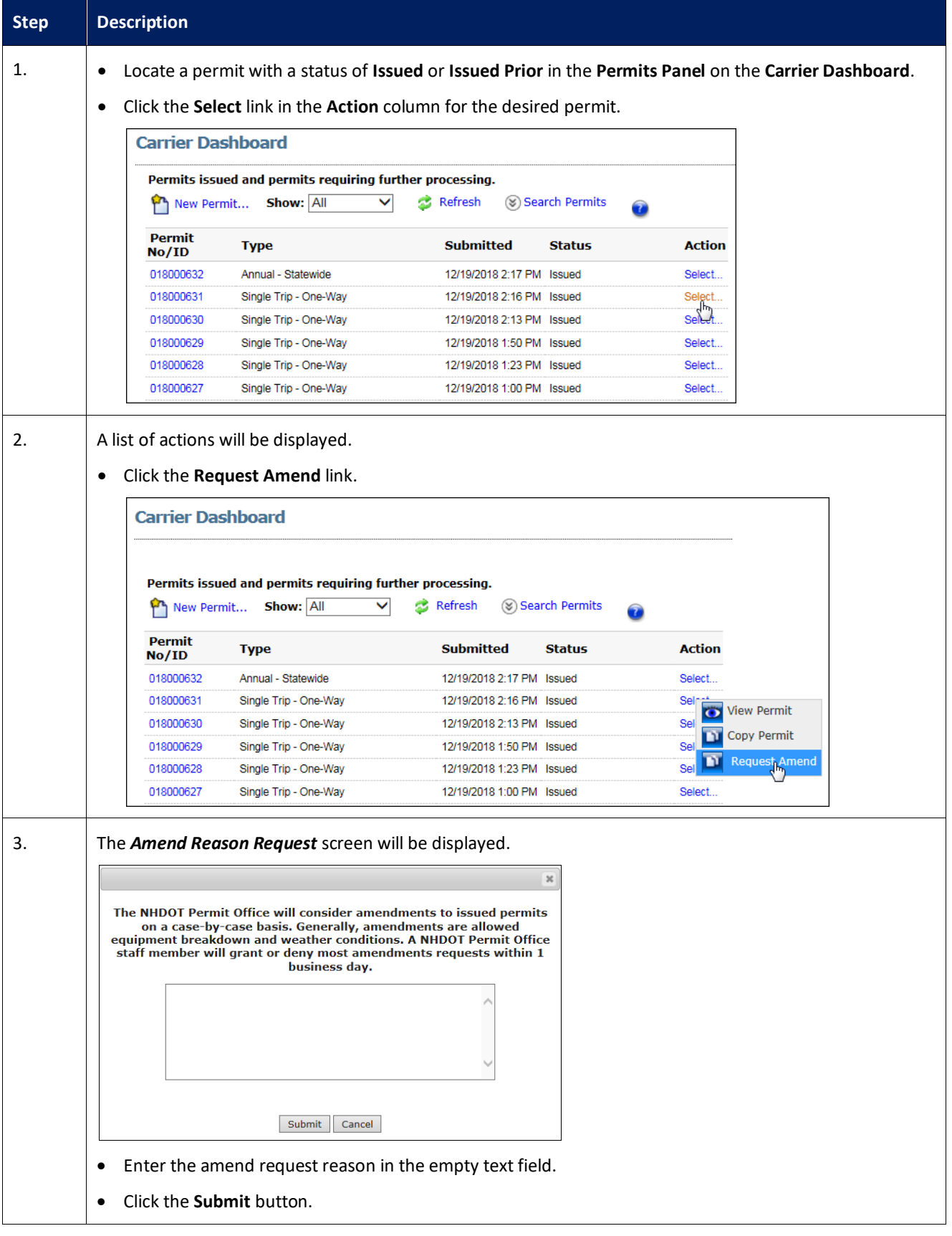

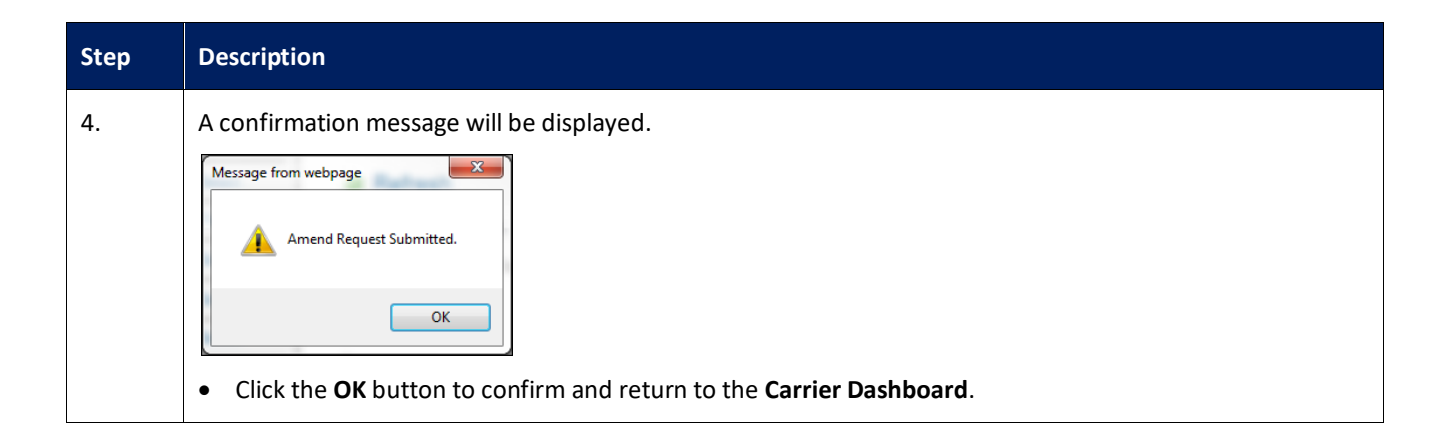

#### <span id="page-44-0"></span>**Submitting an Application that Requires an Engineering Review**

This Training Packet details the steps needed for a Carrier User to submit an application that requires Engineering Review.

**Note:** An Engineering Review will be required for all loads exceed 149,999 pounds, loads exceeding 15' wide, and loads traveling on particular road segments.

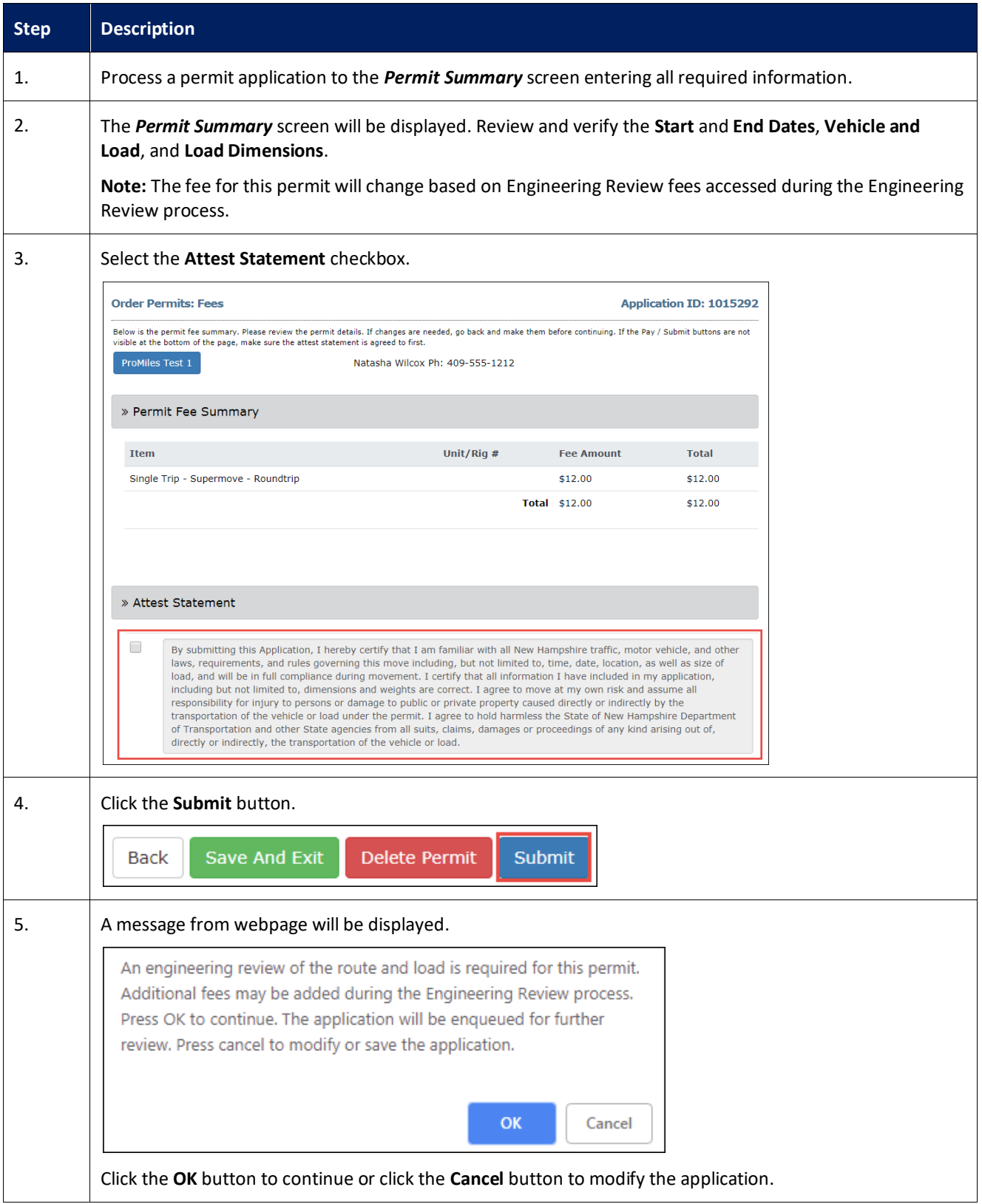

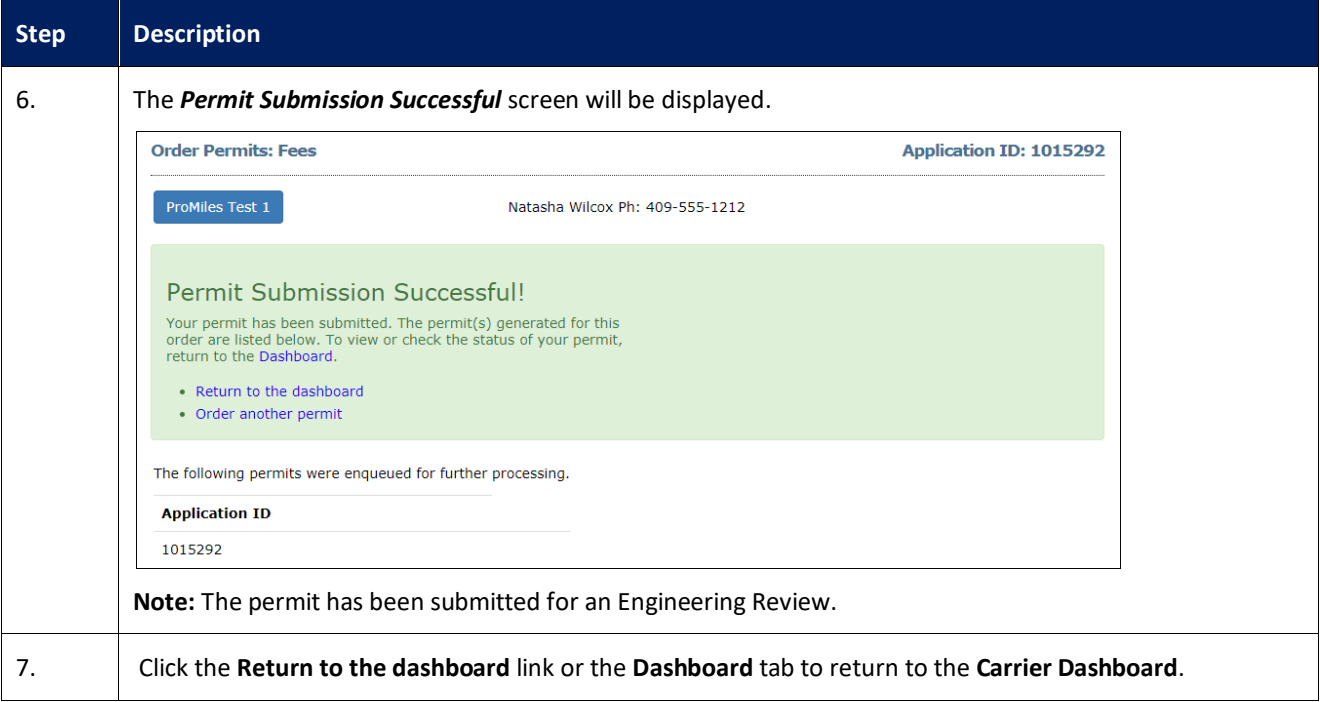

# <span id="page-46-0"></span>**Creating a Route Survey as a Carrier**

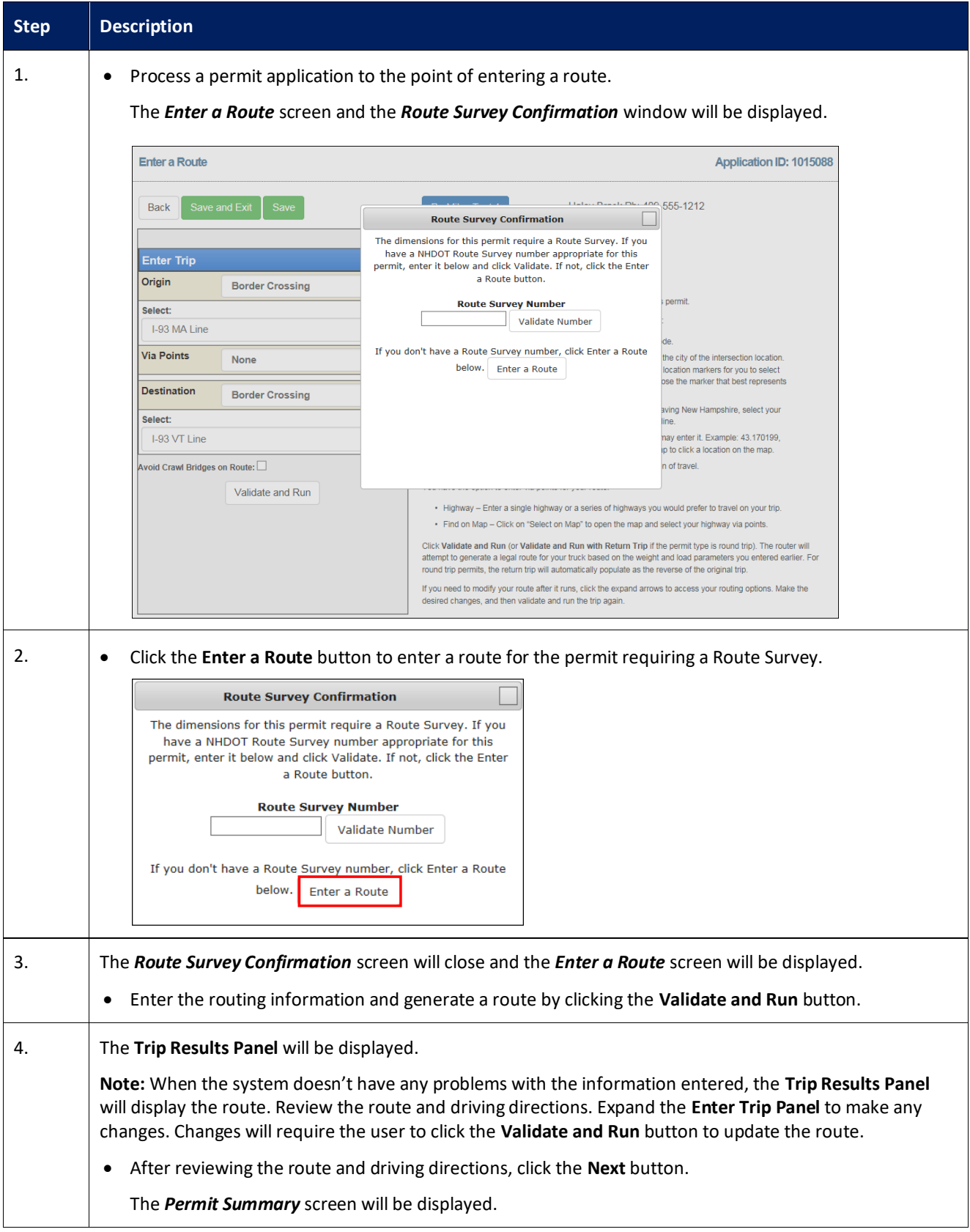

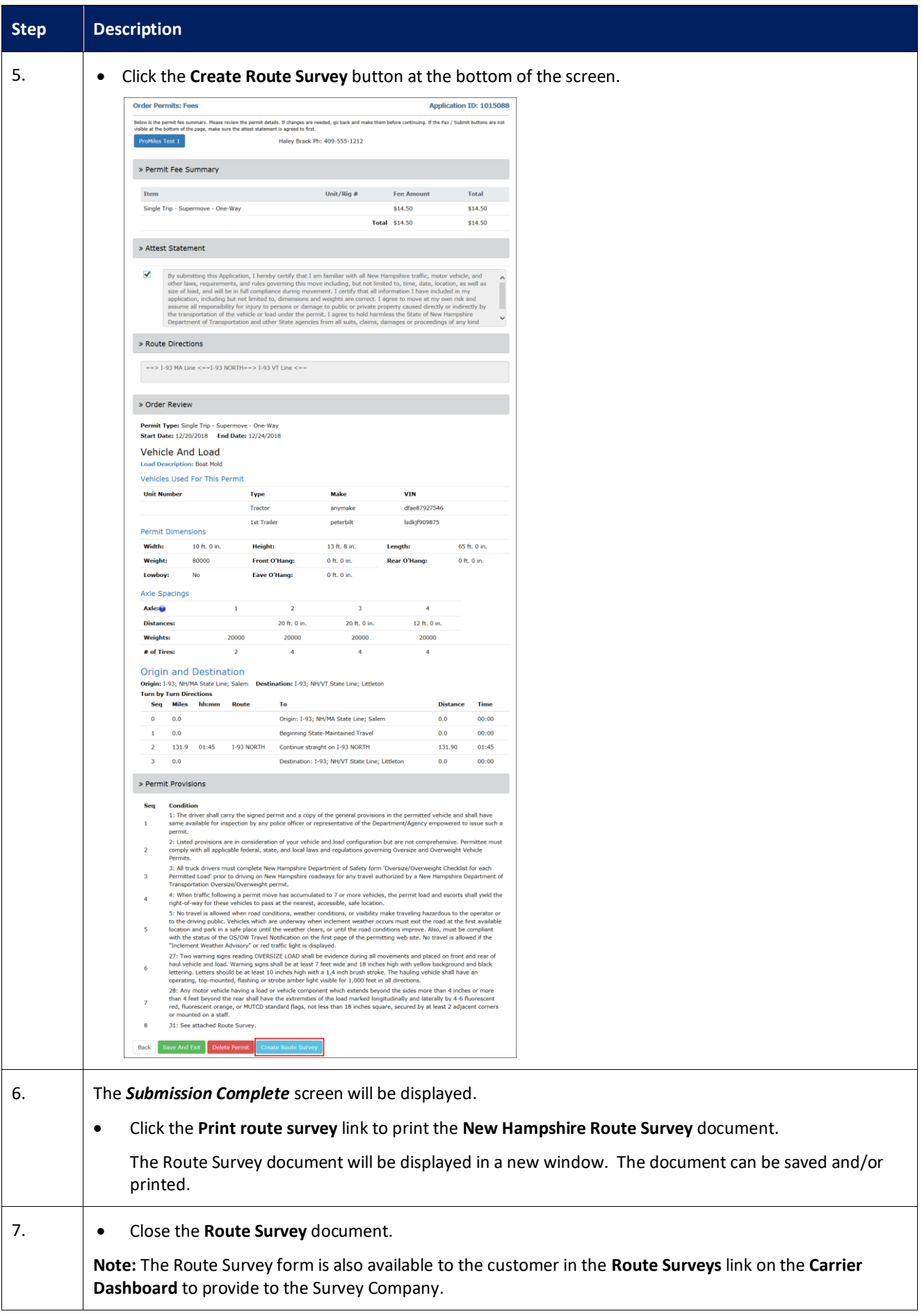

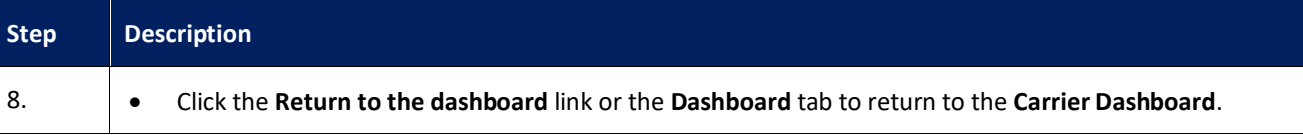

# <span id="page-49-0"></span>**Submitting a Completed Route Survey as a Carrier**

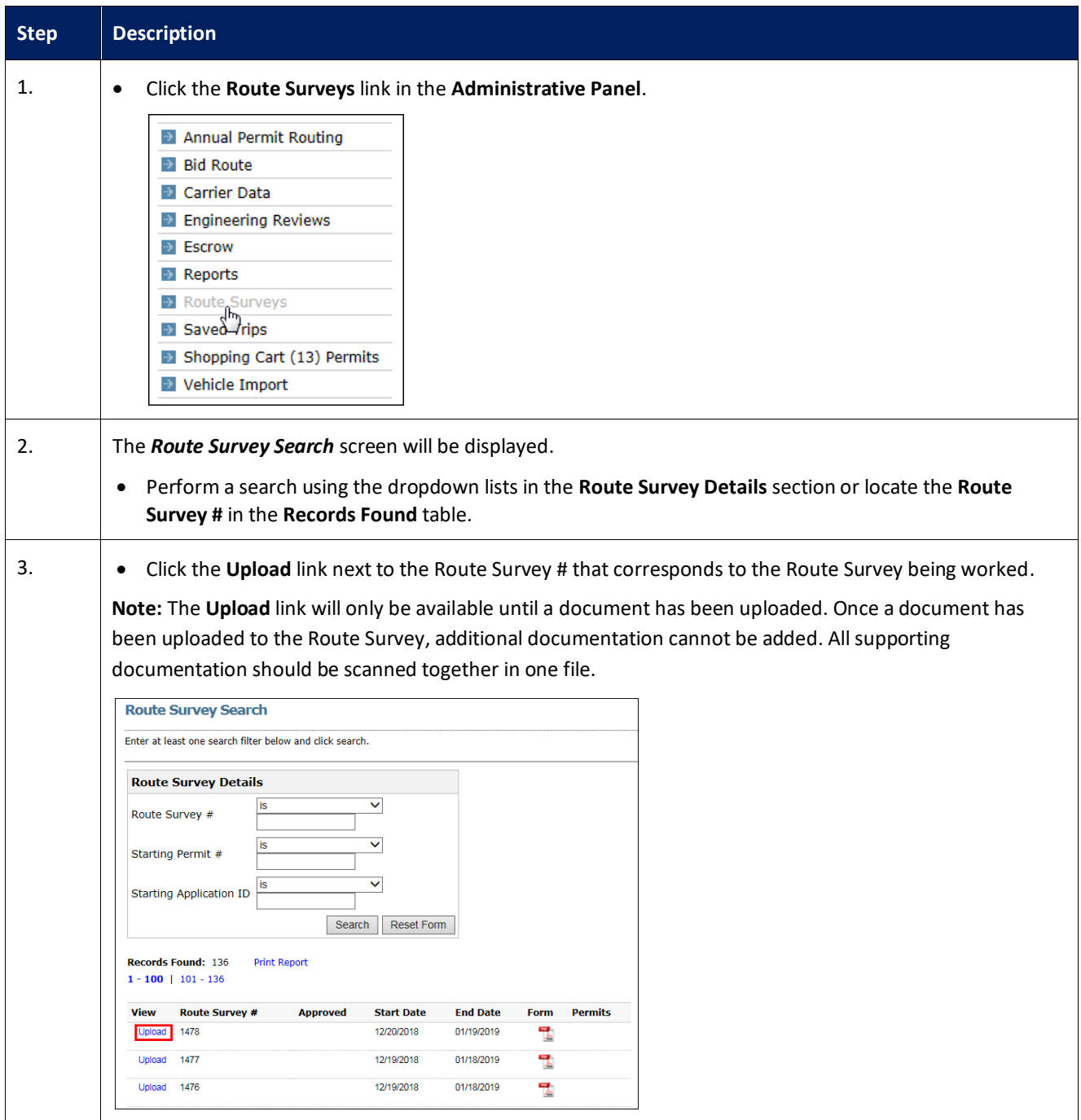

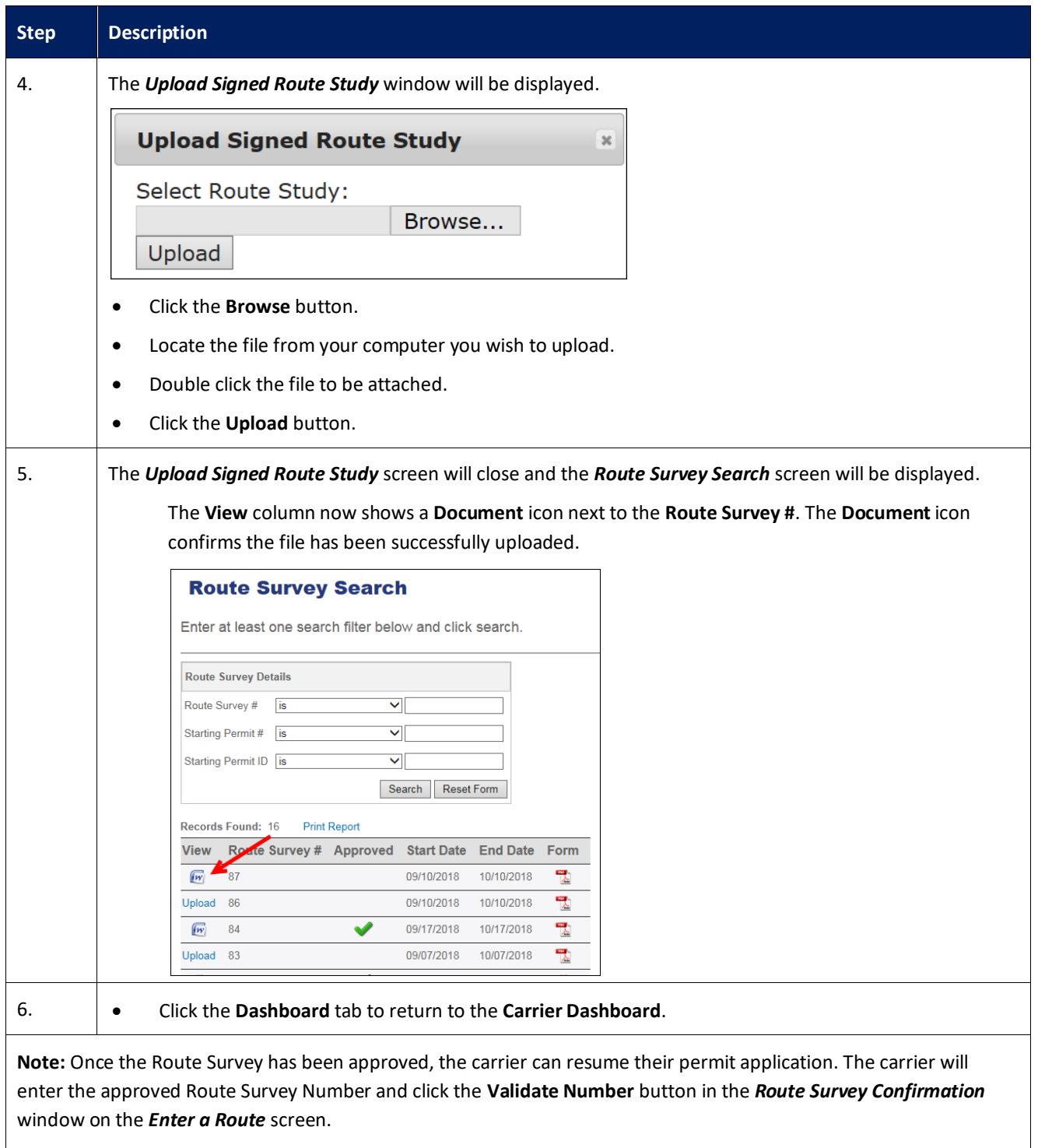